Ψηφιακή Υπογραφή

Οδηγίες έκδοσης και χρήσης προηγμένης ηλεκτρονικής υπογραφής (παλαιό πιστοποιητικό τύπου Β)

Επιμέλεια: Τμήμα Πληροφοριακών Συστημάτων – Ειρήνη Μαντζούκη

# Περιεχόμενα

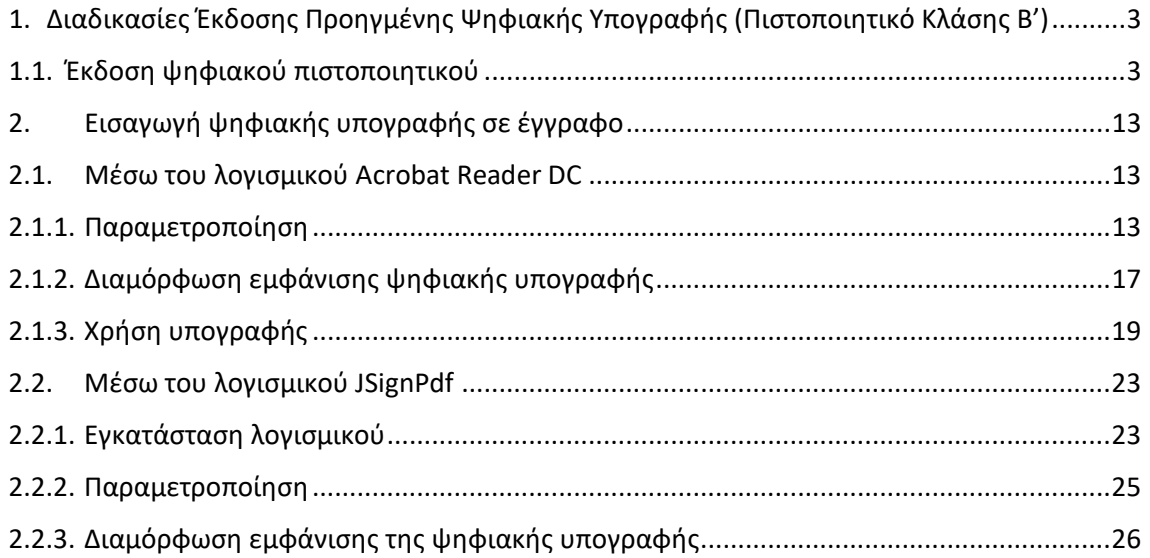

<span id="page-2-1"></span><span id="page-2-0"></span>1. Διαδικασίες Έκδοσης Προηγμένης Ψηφιακής Υπογραφής (Πιστοποιητικό Κλάσης Β')

## 1.1. Έκδοση ψηφιακού πιστοποιητικού

Συνδέεστε στη σελίδα [https://cm.harica.gr](https://cm.harica.gr/) και επιλέγετε **Ιδρυματικό Login**. Πάνω δεξιά μπορείτε να αλλάξετε τη γλώσσα της σελίδας.

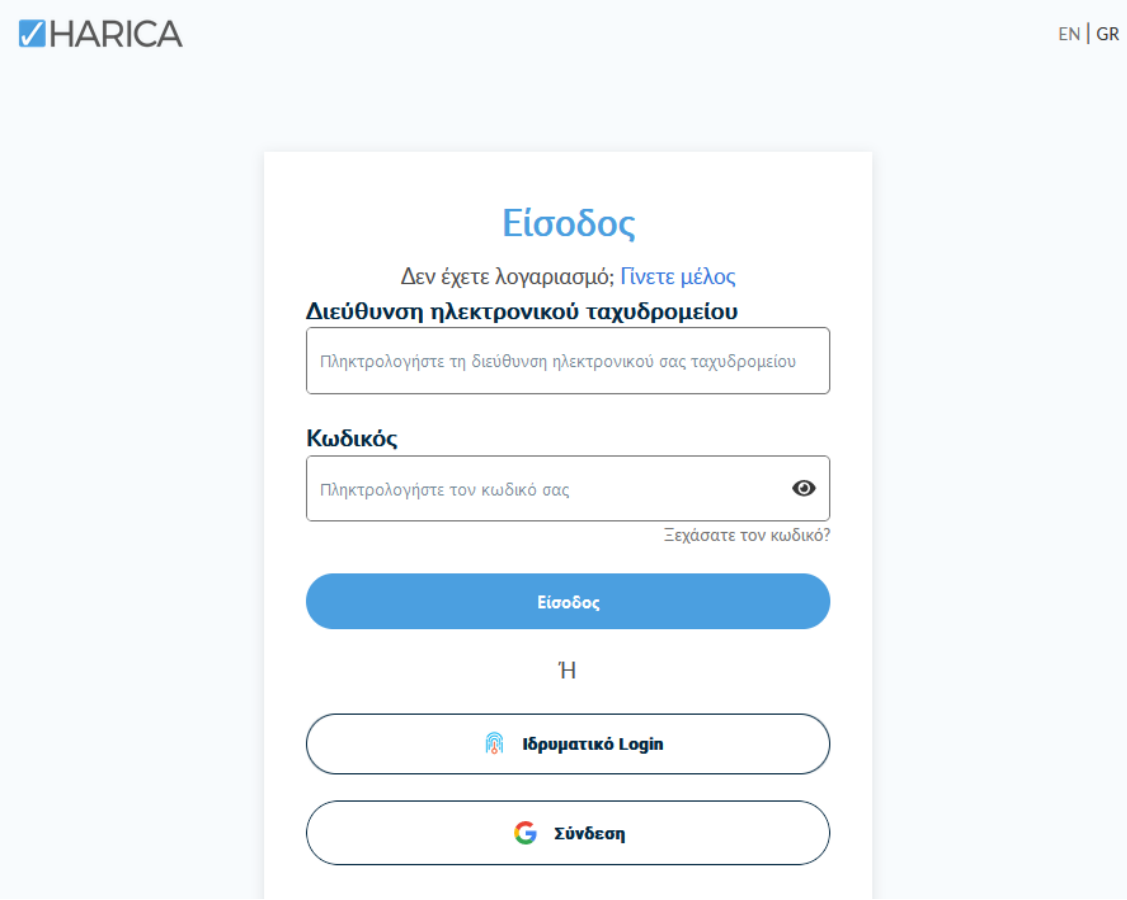

Επιλέγετε ως φορέα το Ιόνιο Πανεπιστήμιο και πατάτε **Επιβεβαίωση**.

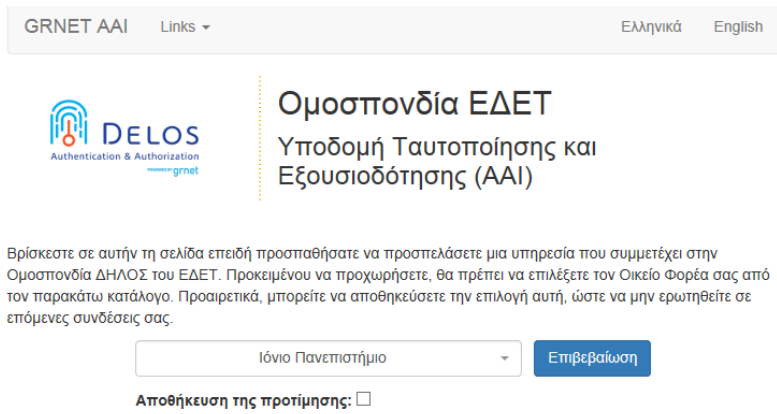

Αυτόματα θα μεταφερθείτε σε νέα σελίδα όπου θα πρέπει να πληκτρολογήσετε το **όνομα χρήστη** και τον **κωδικό** του ιδρυματικού σας λογαριασμού και πατάτε **Είσοδο**.

Επιλέγετε από το μενού στα αριστερά **Ηλεκτρονικές Υπογραφές**.

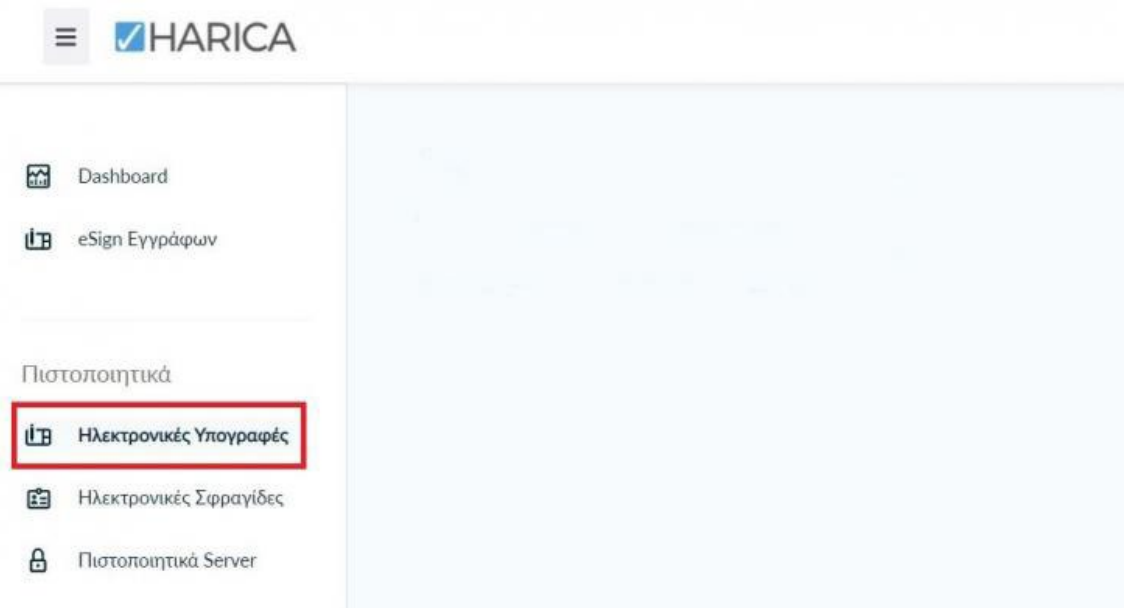

Επιλέγετε **Προηγμένη Ηλεκτρονική Υπογραφή > Για επιχειρήσεις ή οργανισμούς (IV+OV)** και πατάτε στο κουμπί **Επιλογή**.

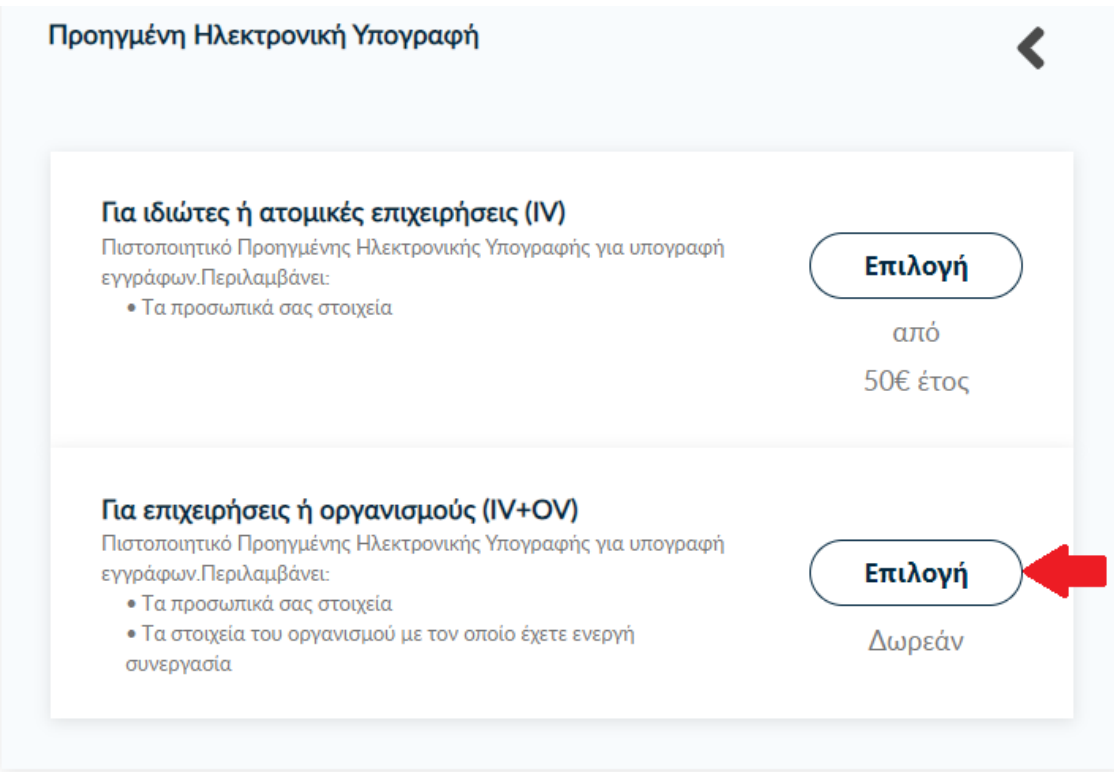

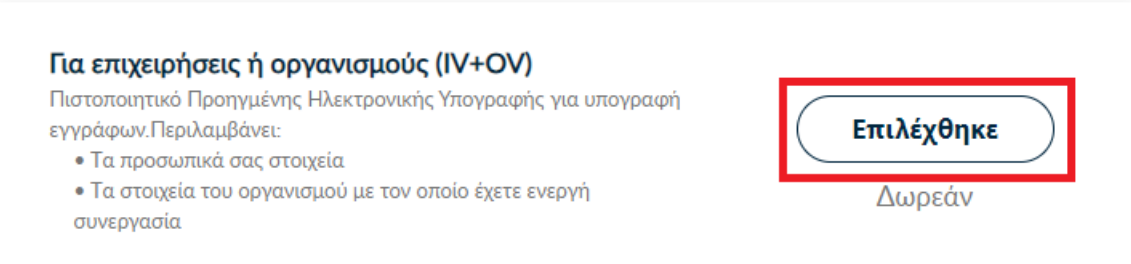

Στα στοιχεία του πιστοποιητικού που πρόκειται να εκδοθεί, εκτός από το ονοματεπώνυμό σας, χρειάζεται να υπάρχει και ένα επιπλέον μοναδικό χαρακτηριστικό.

Επιλέγετε **Α. Τυπική περίπτωση**, η HARICA θα παράγει αυτόματα, ένα μοναδικό 10ψήφιο αναγνωριστικό το οποίο θα εισαχθεί στα στοιχεία του πιστοποιητικού σας. Το μόνο που θα χρειαστεί, είναι να επιλέξετε ανάμεσα στο Δελτίο Ταυτότητας (ΑΔΤ) ή το Διαβατήριο και το οποίο θα μεταφορτώσετε ως δικαιολογητικό.

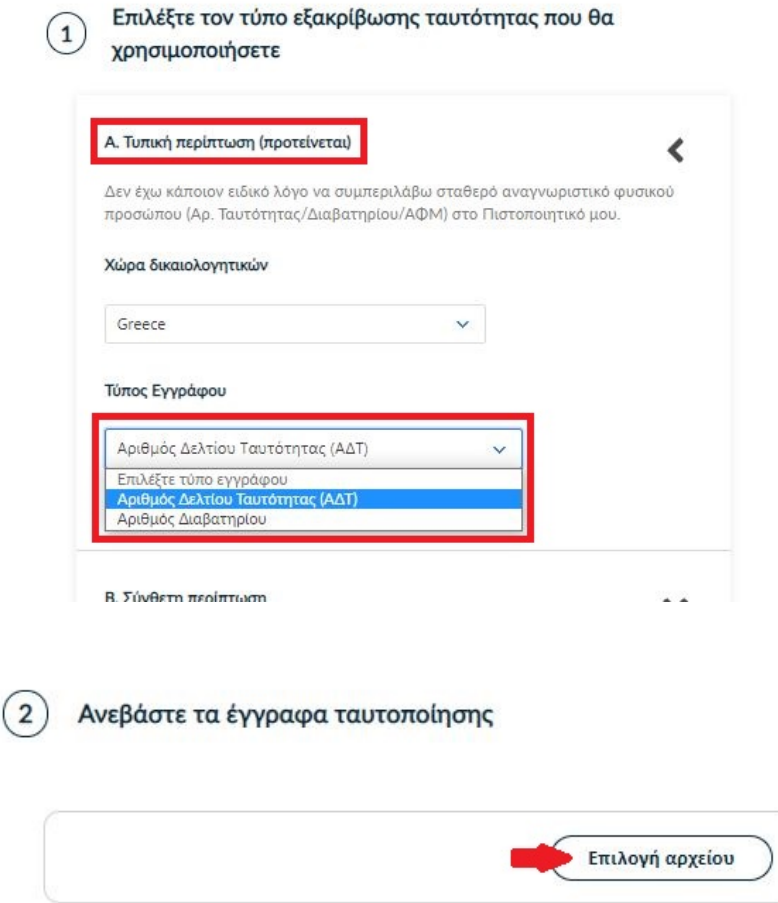

Στη συνέχεια ελέγχετε αν το ονοματεπώνυμό σας ταιριάζει απόλυτα με το επίσημο έγγραφο ταυτοποίησης που έχετε μεταφορτώσει και κάνετε τις απαραίτητες διορθώσεις.

Προαιρετικά, μπορείτε να εισάγετε το ονοματεπώνυμό σας και στα Ελληνικά, σύμφωνα πάντα με το επίσημο έγγραφο ταυτοποίησης. Έπειτα, επιλέγετε **Επόμενο**.

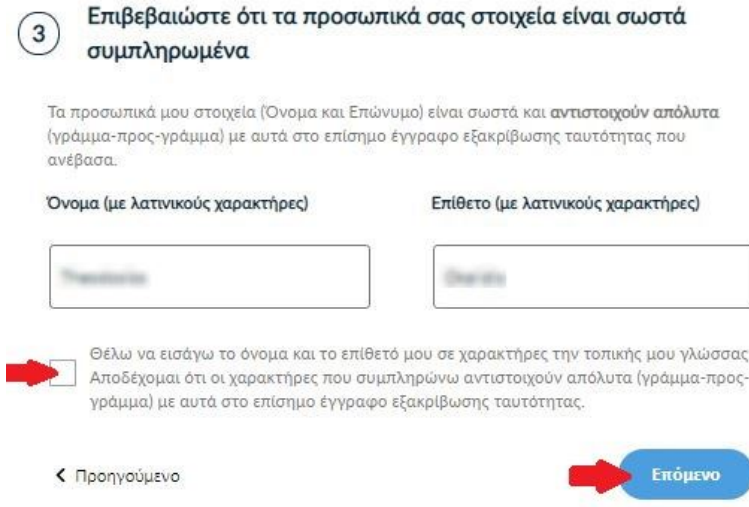

Επιλέγετε τον Οργανισμό (Ιόνιο Πανεπιστήμιο) και πατάτε **Επόμενο**.

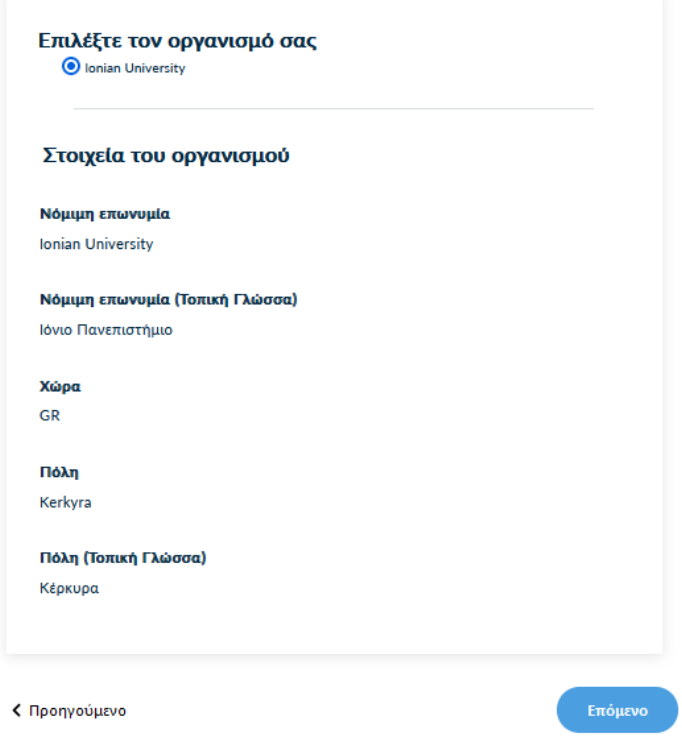

Για την μέθοδο ταυτοποίησης, υπάρχουν οι παρακάτω επιλογές για τις οποίες ακολουθείτε τις αντίστοιχες οδηγίες. Τα έγγραφα που θα μεταφορτώσετε στη μέθοδο ταυτοποίησης πρέπει να είναι σε μορφή .pdf

i. **Διαθέτετε ενεργή απόδειξη φυσικής παρουσίας** λόγω προηγούμενης έκδοσης ψηφιακού πιστοποιητικού. Δε χρειάζεται να προβείτε σε καμία ενέργεια. Επιλέγετε επόμενο.

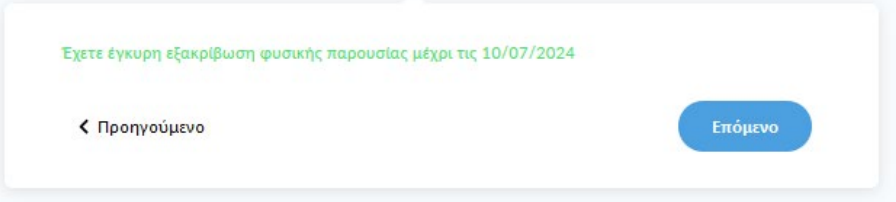

**ii. Επικοινωνία με την εξυπηρέτηση χρηστών HARICA.**

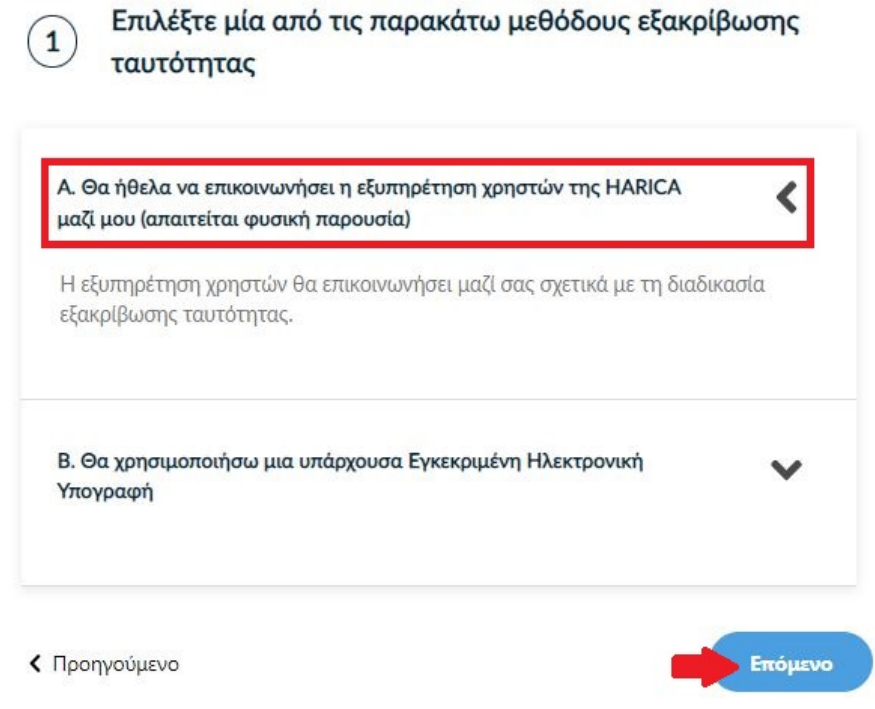

**Η επικοινωνία με την εξυπηρέτηση χρηστών της HARICA προϋποθέτει τη φυσική σας παρουσία για την ταυτοποίηση με μία απ' τις παρακάτω επιλογές:**

- **1. Φυσική παρουσία στο γραφείο του Τμήματος Πληροφοριακών Συστημάτων (Ιόνιος Ακαδημία, 2ος όροφος) μαζί με επίσημο έγγραφο ταυτοπροσωπίας (αστυνομική ταυτότητα ή διαβατήριο) ή**
- **2. Εκτύπωση [Υπεύθυνης Δήλωσης,](https://tinyurl.com/52cwmnpn) συμπλήρωση και επικαιροποίηση σε ΚΕΠ ή άλλη δημόσια αρχή (***ΟΧΙ από gov.gr***) για το γνήσιο της υπογραφής.**
- iii. **Χρήση υφιστάμενης Εγκεκριμένης Ηλεκτρονικής Υπογραφής** (π.χ. εξ αποστάσεως ηλεκτρονική υπογραφή ή άλλο πιστοποιητικό Εγκεκριμένης Ηλεκτρονικής Υπογραφής σε κρυπτογραφική συσκευή).

Αυτός ο τρόπος διευκολύνει περισσότερο εφόσον διαθέτετε ενεργό πιστοποιητικό καθώς δε θα απαιτηθεί φυσική παρουσία για την ταυτοποίησή σας.

**ΠΡΟΣΟΧΗ!** Εάν την προηγούμενη φορά που κάνατε αίτηση χρησιμοποιήσατε την συγκεκριμένη μέθοδο, αυτή τη φορά δεν θα εμφανιστεί στις διαθέσιμες επιλογές. Βάσει κανονισμών απαγορεύεται 2 συνεχόμενες φορές να γίνεται αίτηση χρησιμοποιώντας τη συγκεκριμένη μέθοδο εξακρίβωσης ταυτότητας.

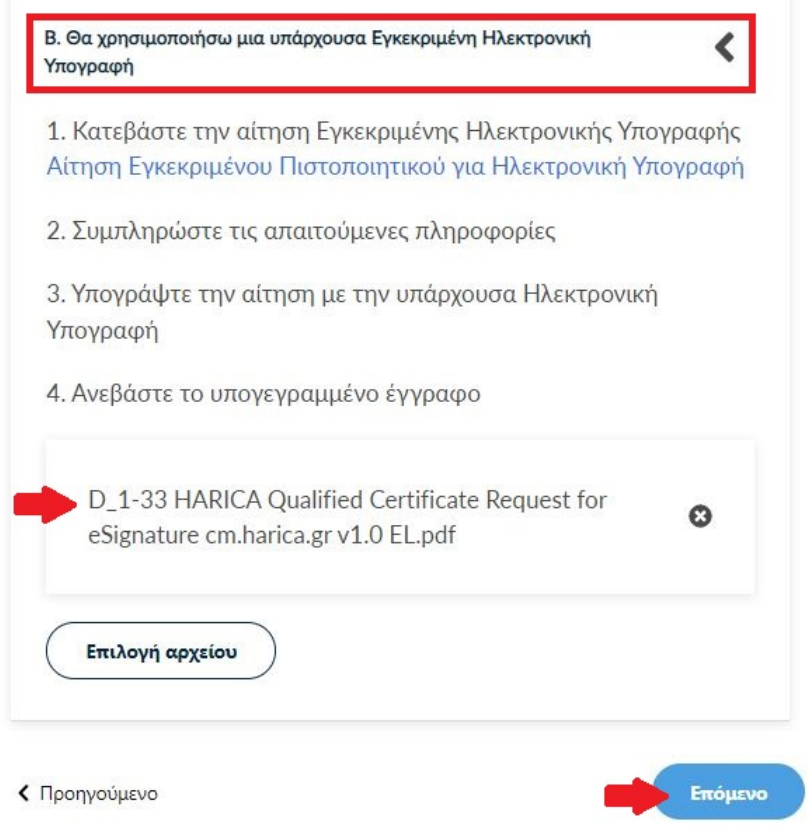

#### Επιλέγετε **Επόμενο**.

Ελέγχετε τα στοιχεία της αίτησης και επιλέγετε ότι διαβάσατε και αποδέχεστε τους Όρους Χρήσης και τις Διαδικασίες και Πολιτική Πιστοποίησης της HARICA. Έπειτα, επιλέγετε **Επόμενο**.

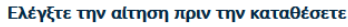

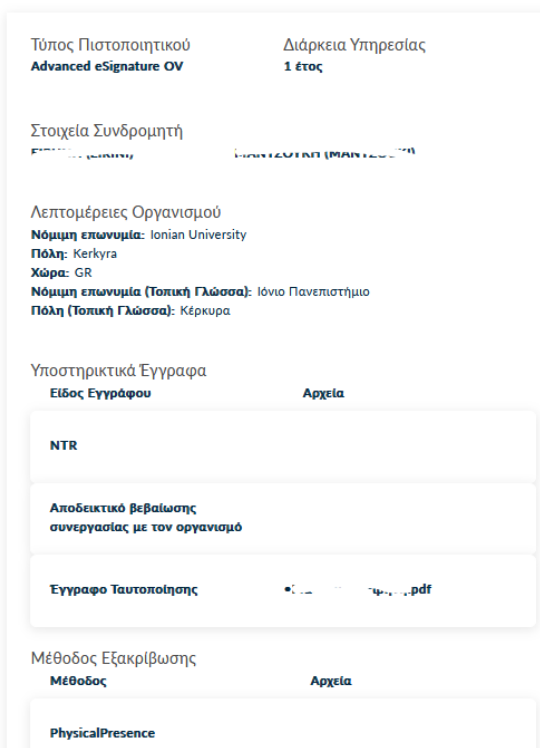

Ο/Η ΠΑΙΣΙΑ ΠΑΙΣΙΑ Το όνομά σας με λατινικούς χαρακτήρες) δηλώνω ότι διάβασα και αποδέχομαι, με την υποβολή της αίτησης, τους Όρους Χρήσης και τις Διαδικασίες και Πολιτική Πιστοποίησης της HARICA. Επιπλέον, συναινώ στη χρήση και αποθήκευση των πληροφοριών αυτού του αιτήματος, από την HARICA, σύμφωνα με τη Δήλωση Ιδιωτικότητας Δεδομένων. - Επόμενο < Προηγούμενο

Έχετε την επιλογή να δημιουργήσετε το αρχείο CSR στο πρόγραμμα περιήγησής σας χρησιμοποιώντας τη δυνατότητα αυτόματης δημιουργίας. Η επιλογή **Αυτόματη δημιουργία CSR** απαιτεί να επιλέξετε τον τύπο/μέγεθος του κλειδιού και να ορίσετε ένα κωδικό που πρέπει να θυμόσαστε καθώς θα προστατεύει το ιδιωτικό κλειδί του πιστοποιητικού σας. Πατάτε το κουμπί **Δημιουργία κλειδιού και κατάθεση αιτήματος**.

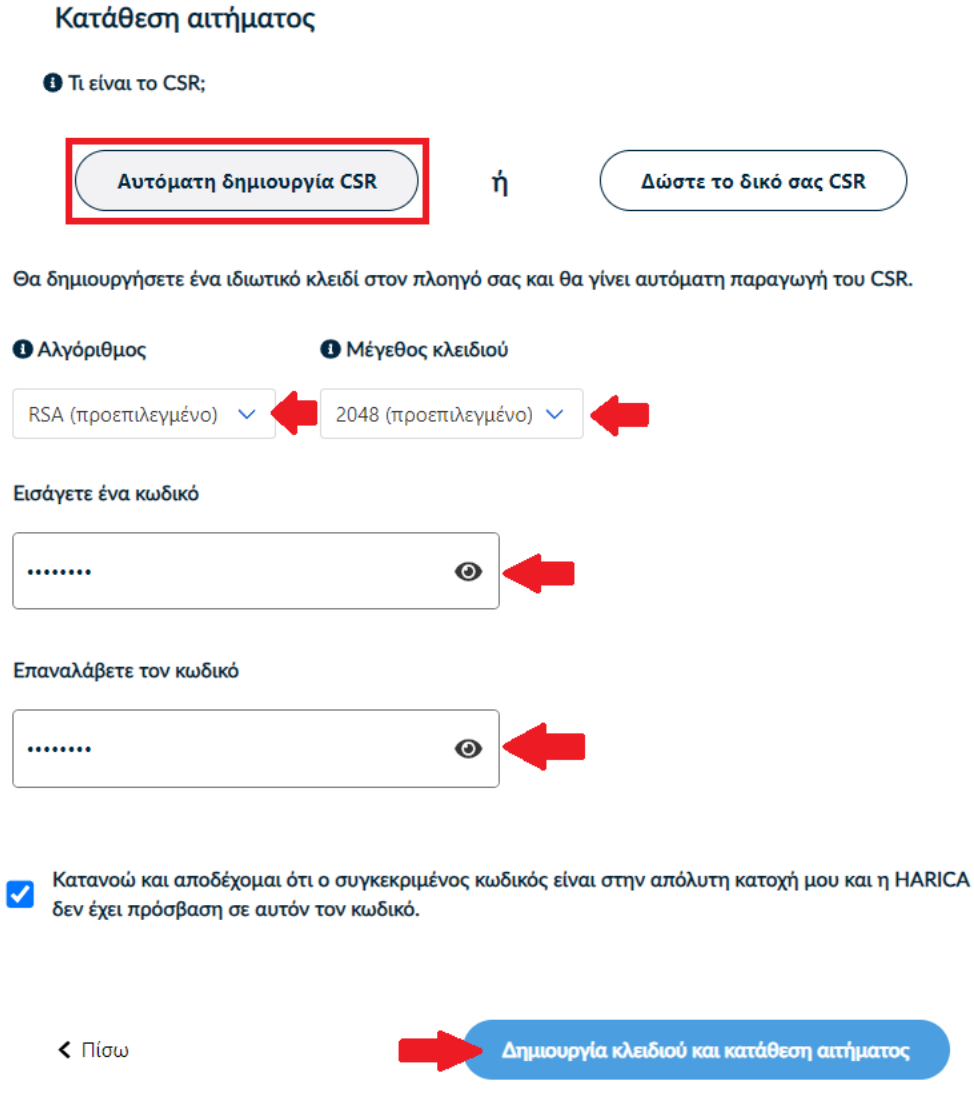

Κάνετε **παραλαβή** του ιδιωτικού κλειδιού και, στη συνέχεια, πατάτε το κουμπί **Επιστροφή στο Dashboard**.

**ΠΡΟΣΟΧΗ! Πατώντας το κουμπί Παραλαβή**, θα κατέβει στο φάκελο **Λήψεις** (από προεπιλογή) του υπολογιστή σας ένα αρχείο με όνομα **privateKey.pem**. Θα πρέπει να **διατηρήσετε με**  **ασφάλεια το παραπάνω αρχείο και τον κωδικό που ορίσατε** στο προηγούμενο βήμα καθώς θα τα χρησιμοποιήσετε αργότερα στη διαδικασία μετατροπής των αρχείων .pem σε .p12.

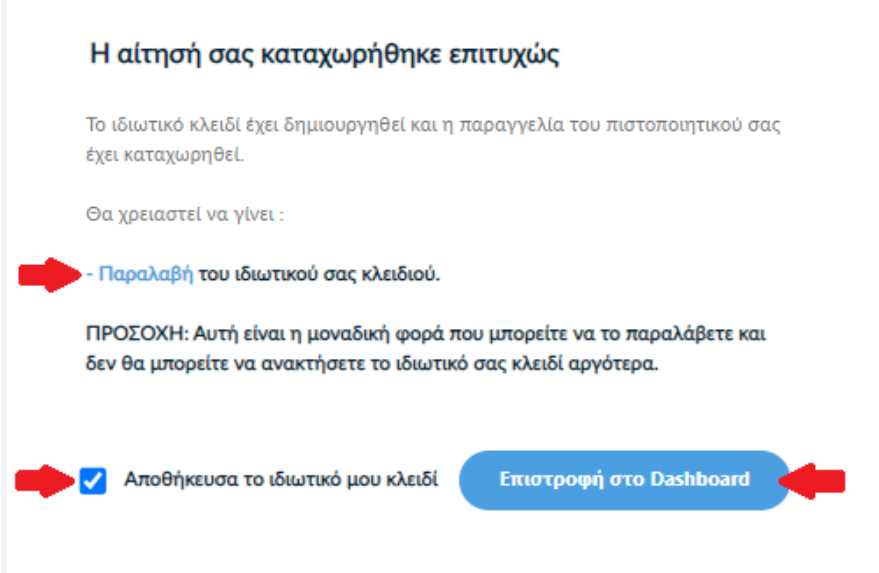

Η αίτησή σας, χρειάζεται να εγκριθεί από τους υπεύθυνους ελέγχου (validators) του Ιδρύματος, οι οποίοι θα κάνουν την επαλήθευση των στοιχείων με βάση τα έγγραφα που μεταφορτώσατε.

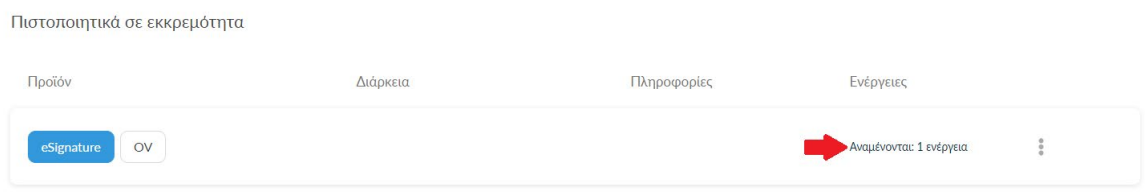

Μόλις ολοκληρωθεί ο έλεγχος θα ειδοποιηθείτε με μήνυμα ηλεκτρονικού ταχυδρομείου, στον ιδρυματικό σας λογαριασμό, για να προχωρήσετε στην παραλαβή του πιστοποιητικού σας.

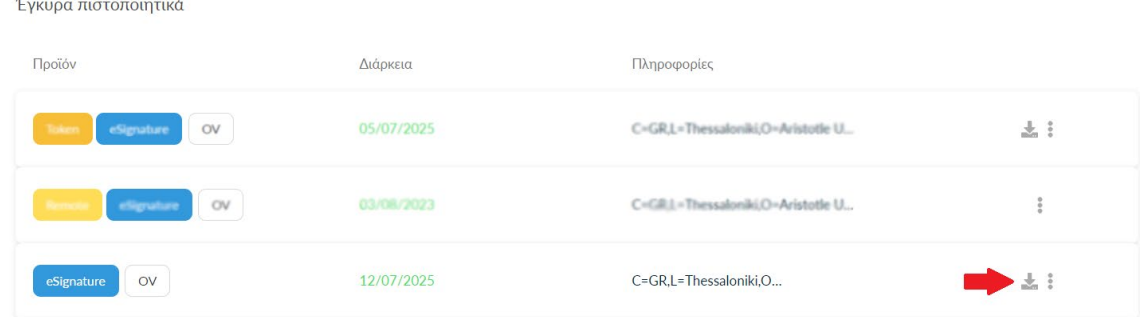

Κάνετε λήψη των αρχείων **PEM και PEM bundle**.

#### Πιστοποιητικό

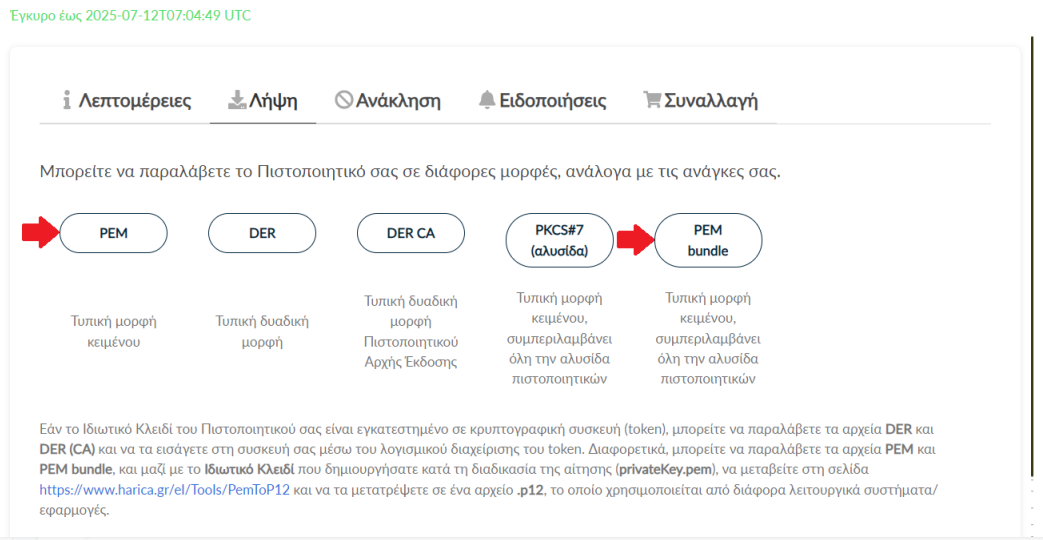

Παρατήρηση: και τα δύο αρχεία αποθηκεύονται με το ίδιο όνομα στις λήψεις. Μπορείτε να τα ξεχωρίσετε από το μέγεθος καθώς το **bundle είναι μεγαλύτερο**.

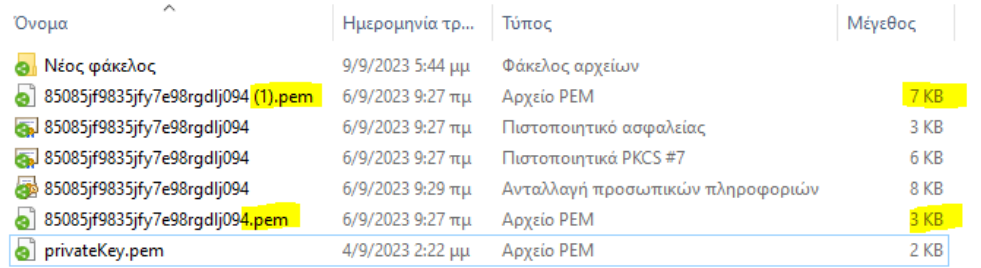

Θα πρέπει να μεταβείτε στην σελίδα [https://www.harica.gr/el/Tools/PemToP12,](https://www.harica.gr/el/Tools/PemToP12) για να μετατρέψετε σε μορφή .p12 τα αρχεία .pem που παραλάβατε μαζί με το ιδιωτικό κλειδί (privateKey.pem) που έχετε αποθηκεύσει προηγουμένως κατά τη διαδικασία της αίτησης.

• Επιλέγετε το αρχείο **PEM**.

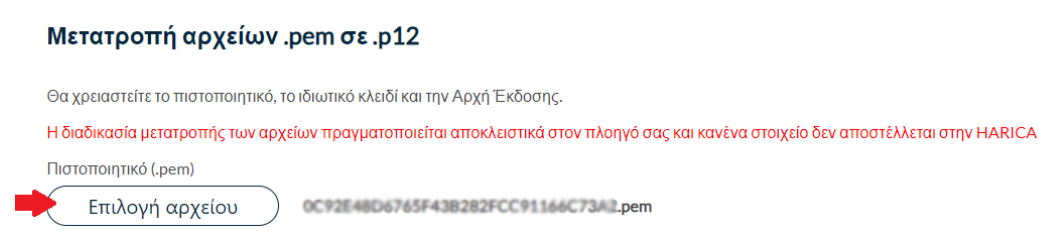

• Επιλέγετε το ιδιωτικό κλειδί (privateKey.pem) που αποθηκεύσατε νωρίτερα και εισάγετε τον κωδικό που είχατε ορίσει για το ιδιωτικό κλειδί.

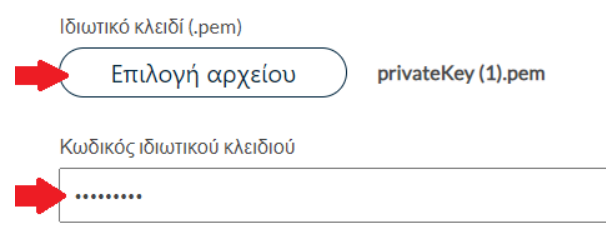

Σε περίπτωση που το ιδιωτικό σας κλειδί ΔΕΝ προστατέυεται με κωδικό πρόσβασης, αφήστε το παραπάνω πεδίο κενό

• Επιλέγετε **το αρχείο** PEM bundle.

×

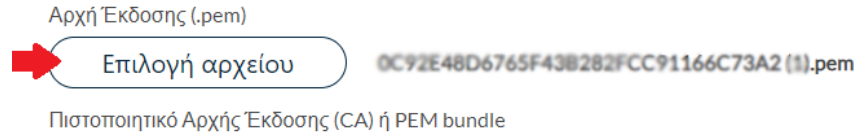

Ορίζετε τον κωδικό που θα προστατεύει το τελικό πιστοποιητικό σας και πατάτε στο κουμπί **Δημιουργία**.

**ΠΡΟΣΟΧΗ!** Ο κωδικός πρέπει να έχει τουλάχιστον 9 χαρακτήρες.

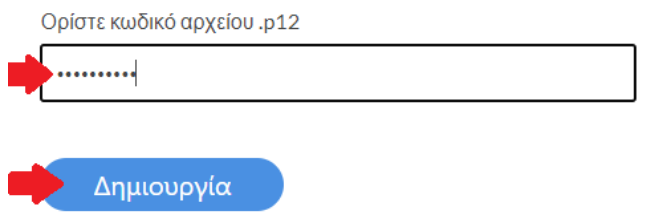

Αν η διαδικασία ολοκληρώθηκε επιτυχώς, θα κατέβει στο φάκελο **Λήψεις** (από προεπιλογή) του υπολογιστή σας ένα αρχείο με όνομα **HARICA\_pkcs12.p12**.

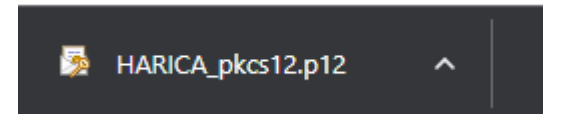

Τα αρχεία που μόλις παραλάβατε βρίσκονται στις λήψεις σας και μπορούν να αποθηκευτούν όπου επιθυμείτε.

Τέλος για να υπογράψετε ψηφιακά ένα έγγραφο, ανοίγετε την αντίστοιχη εφαρμογή πχ. Acrobat Reader DC (Εναλλακτικά το JSignPdf).

#### <span id="page-12-0"></span>2. Εισαγωγή ψηφιακής υπογραφής σε έγγραφο

Για να υπογραφεί ένα έγγραφο ψηφιακά θα πρέπει να είναι σε μορφή .pdf.

Παρακάτω παρέχονται οδηγίες παραμετροποίησης και χρήσης του λογισμικού Acrobat Reader ή εναλλακτικά του λογισμικού JSignPdf.

#### <span id="page-12-1"></span>2.1. Μέσω του λογισμικού Acrobat Reader DC

Η υπογραφή σε έγγραφα PDF μπορεί να πραγματοποιηθεί μέσω του αντίστοιχου προγράμματος ανάγνωσης της Adobe που χρησιμοποιείτε. Σε περίπτωση που διαθέτετε προηγούμενη έκδοση Acrobat Reader θα πρέπει να την αναβαθμίσετε στην έκδοση DC.

#### 2.1.1. Παραμετροποίηση

<span id="page-12-2"></span>Ανοίγετε την εφαρμογή και πραγματοποιείτε τα παρακάτω βήματα για να ορίσετε Ασφαλή Χρονοσήμανση στο Acrobat Reader. Αρχικά επιλέγετε *Edit Preferences* και μετά

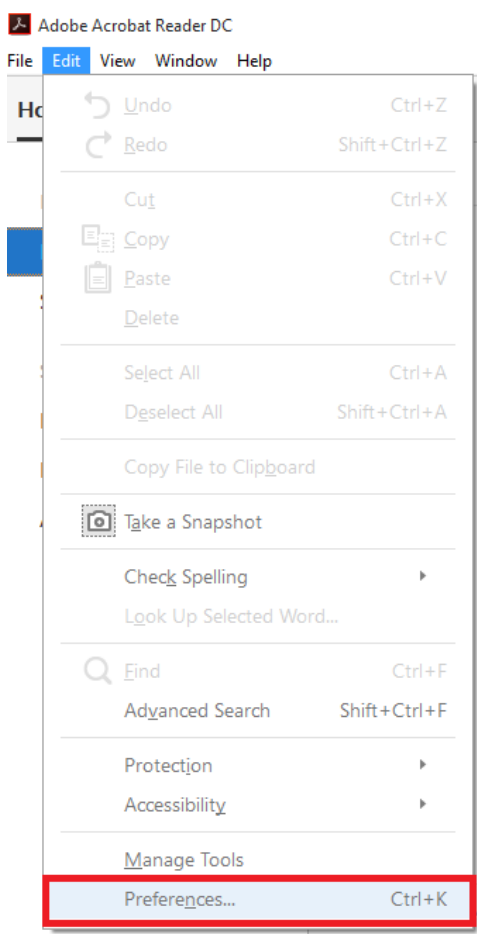

επιλέγετε διαδοχικά *SignaturesDocument Time stampingMore (4<sup>η</sup> επιλογή)*.

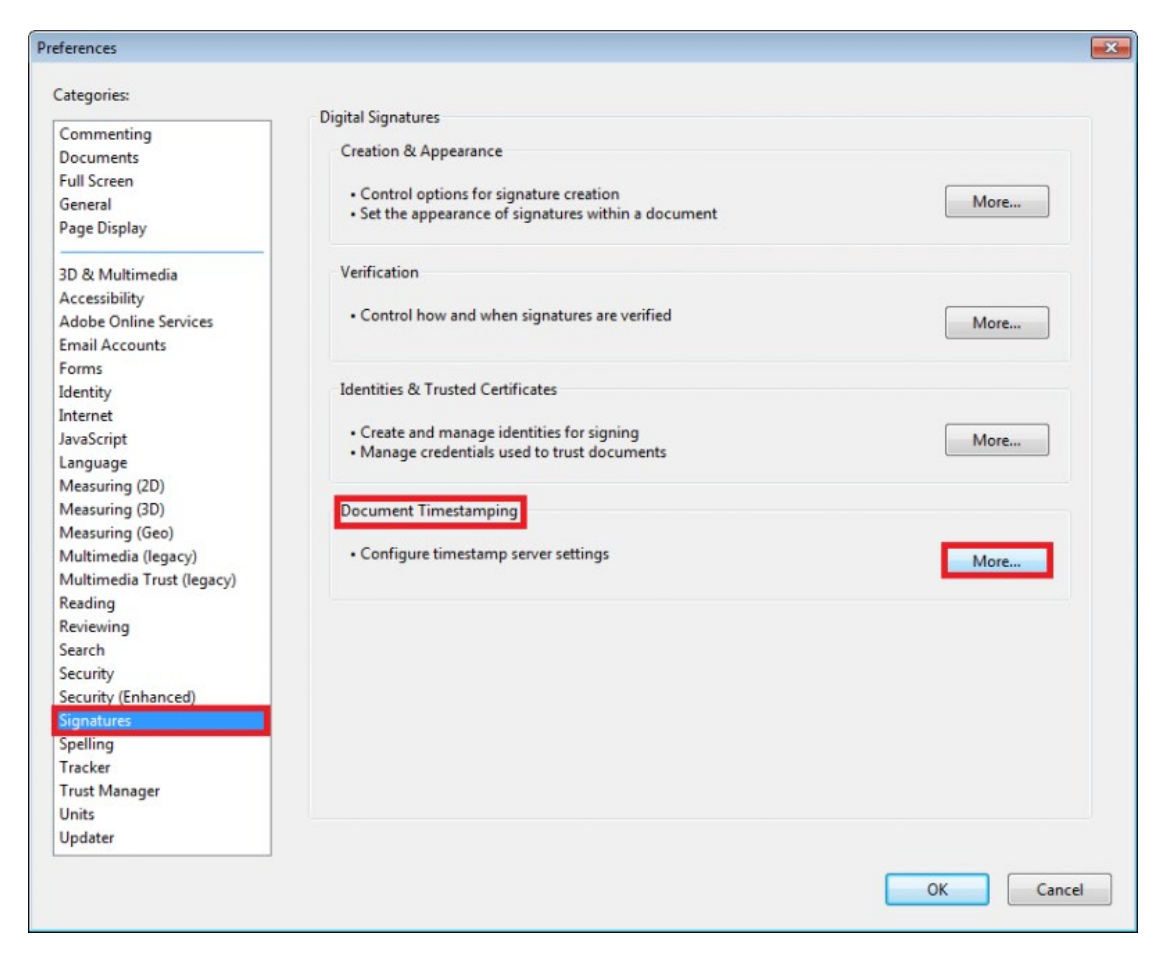

Στο παράθυρο που εμφανίζεται επιλέγετε *New* και στη συνέχεια εισάγετε το διακομιστή χρονοσήμανσης της Αρχής Πιστοποίησης του Ελληνικού Δημοσίου (ΑΠΕΔ) https://timestamp.aped.gov.gr/qtss και επιλέγετε ΟΚ.

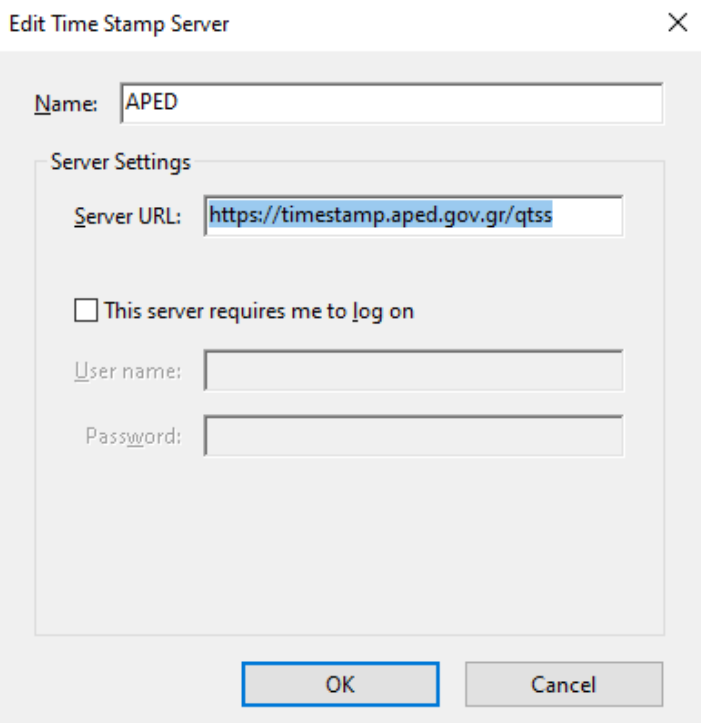

Επιλέγετε το διακομιστή χρονοσήμανσης που ρυθμίσατε και τον ορίζετε ως προεπιλογή *Set Default* και πατάτε ΟΚ.

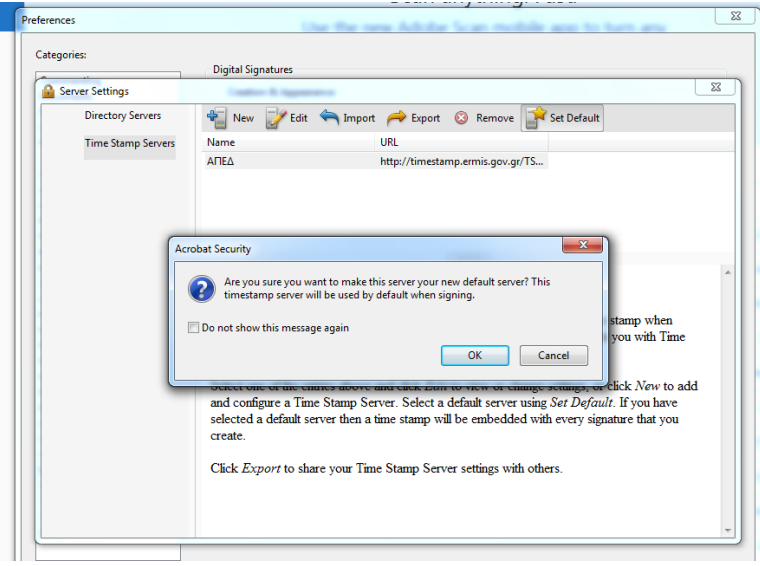

Κλείνετε το παράθυρο με τους διακομιστές χρονοσήμανσης και στην προηγούμενη οθόνη επιλέγετε *Preferences->Signatures->Verification->More* (2<sup>η</sup> επιλογή).

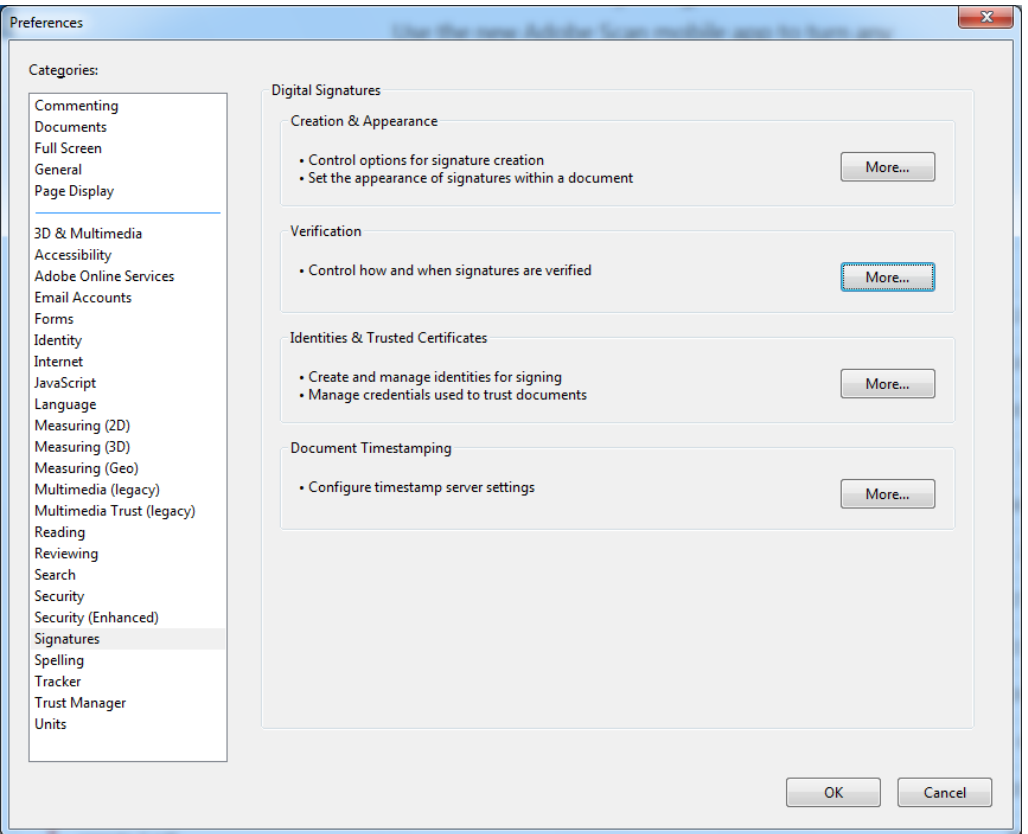

Στο πεδίο *Verification Time* επιλέγετε *Secure time (timestamp) embedded in the signature***.** Με τη ρύθμιση αυτή η ημερομηνία της ψηφιακή σας υπογραφής θα προκύπτει από τον διακομιστή χρονοσήμανσης που έχετε ορίσει στο προηγούμενο βήμα και επιλέγετε ΟΚ.

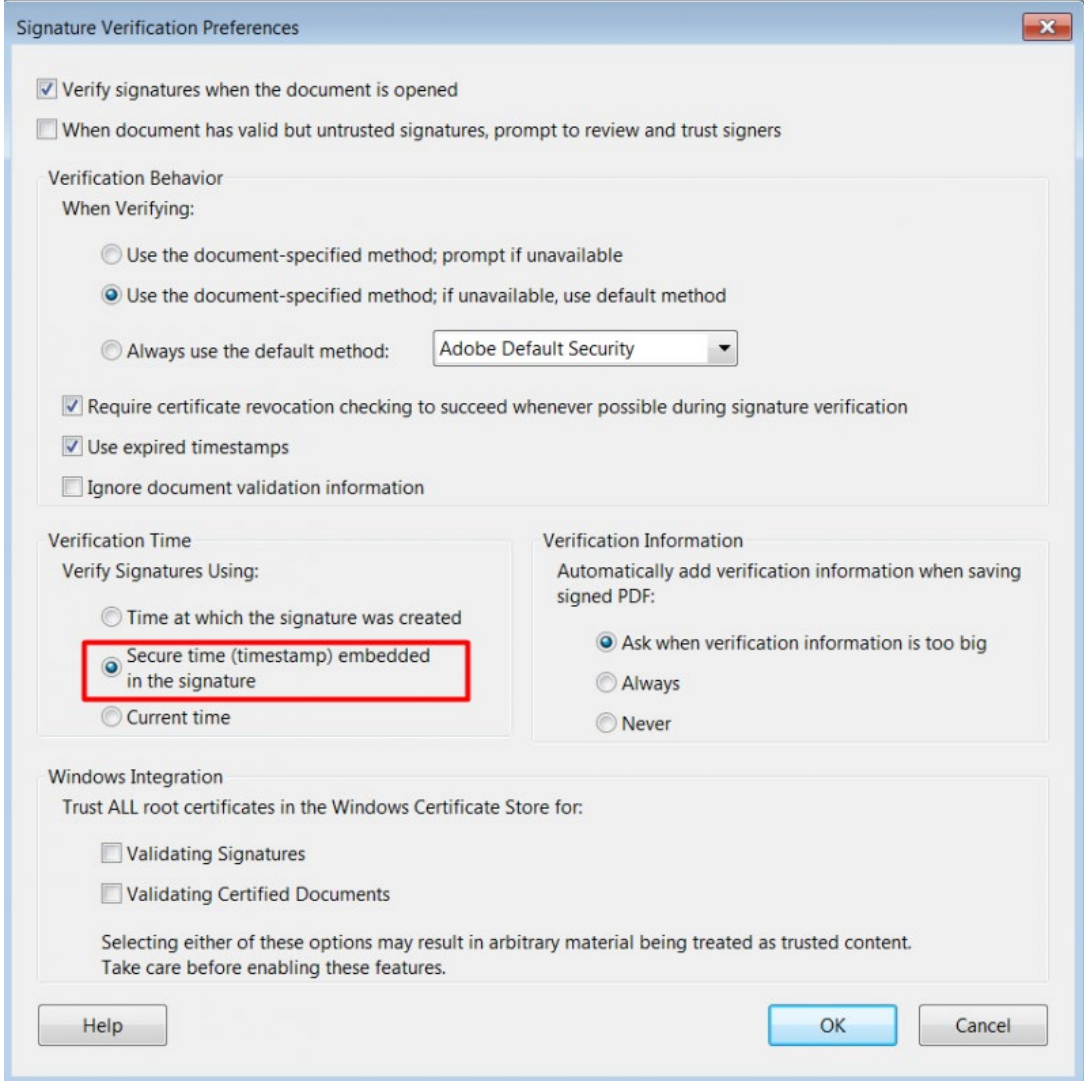

Επίσης απαραίτητη είναι η εγκατάσταση τοπικά στον υπολογιστή του χρήστη των πιστοποιητικών της Πρωτεύουσας Αρχής Πιστοποίησης και της Αρχής Χρονοσφραγίδας/ Χρονοσήμανσης .

• Χρησιμοποιώντας έναν οποιοδήποτε πρόγραμμα περιήγησης (browser π.χ Microsoft Edge, Internet Explorer, Firefox, Safari , Chrome), κάνετε επικόλληση το σύνδεσμο <http://pki.aped.gov.gr/ca/APEDRoot.crt>

και επιλέγετε να κατεβάσετε το ψηφιακό πιστοποιητικό της Πρωτεύουσας Αρχής Πιστοποίησης, τοπικά στον υπολογιστή σας.

• Επαναλαμβάνετε το ίδιο για την Αρχή Χρονοσφραγίδας/ Χρονοσήμανσης, χρησιμοποιώντας το σύνδεσμο<http://pki.aped.gov.gr/ca/APEDTSA.crt>

## 2.1.2. Διαμόρφωση εμφάνισης ψηφιακής υπογραφής

<span id="page-16-0"></span>Αν επιθυμείτε να εμφανίζεται μαζί με την ψηφιακή σας υπογραφή το λογότυπο του ιδρύματος, πραγματοποιείτε λήψη του αρχείου *[SignatureLogo.pdf](https://users.ionio.gr/%7Eis_support/SignatureLogo.pdf)* στον υπολογιστή σας και το αποθηκεύετε στη διαδρομή

*C:\Users\(user name)\AppData\Roaming\Adobe\Acrobat\DC\Security*

Αν ο φάκελος AppData δεν είναι ορατός θα πρέπει να επιλέξετε να εμφανίζονται τα κρυφά αρχεία.

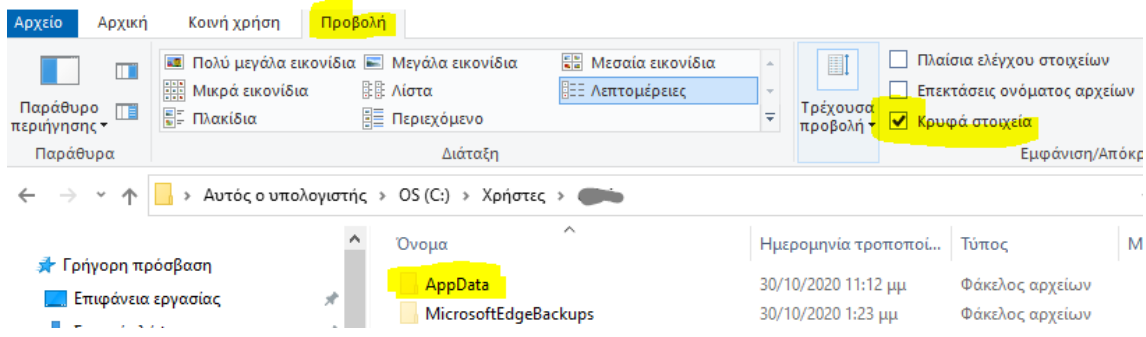

Αν επιθυμείτε να χρησιμοποιείτε την ψηφιακή υπογραφή χωρίς λογότυπο, πραγματοποιείτε τις παρακάτω ενέργειες:

Ανοίγετε την εφαρμογή Acrobat Reader, επιλέγετε *Edit Preferences* και στη συνέχεια *Signatures Creation & Appearance More* (1<sup>η</sup> επιλογή).

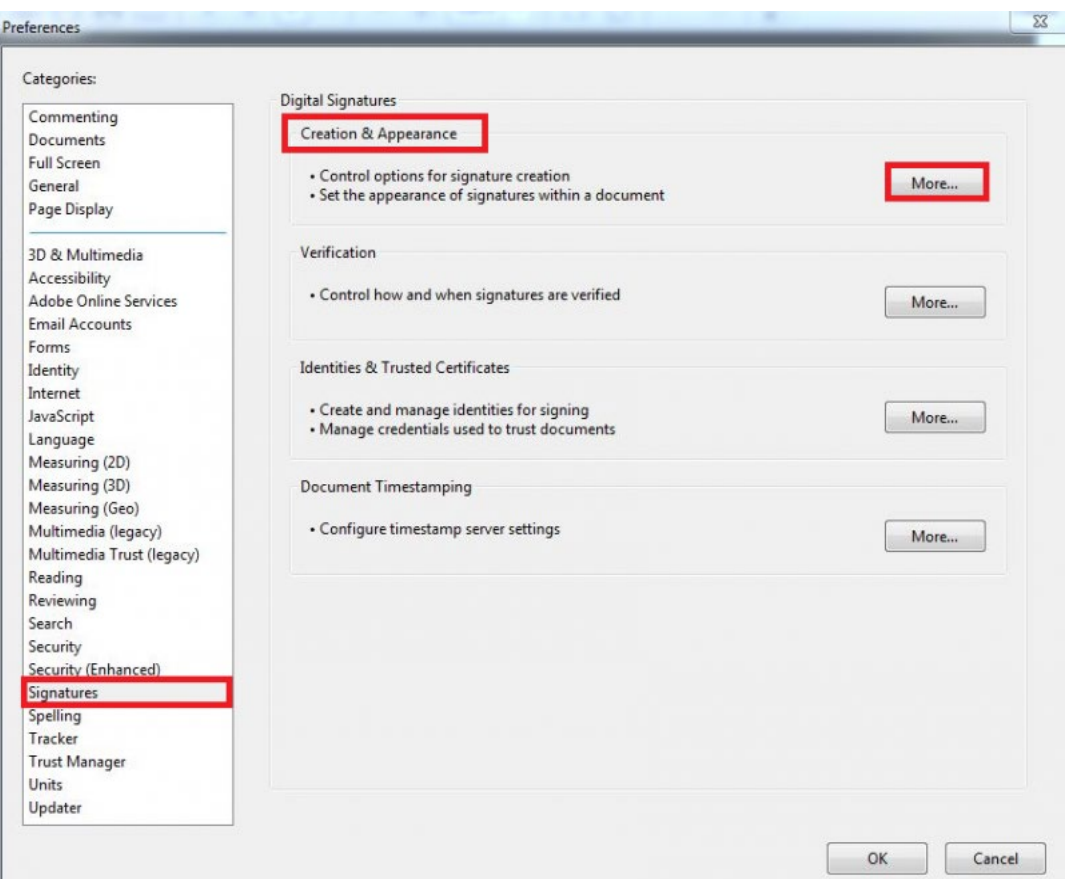

Στο νέο παράθυρο στο πεδίο Appereances επιλέγετε *new*, δίνετε τίτλο για τη νέα εμφάνιση και από-επιλέγετε το *στοιχείο Logo* και πατάτε ΟΚ.

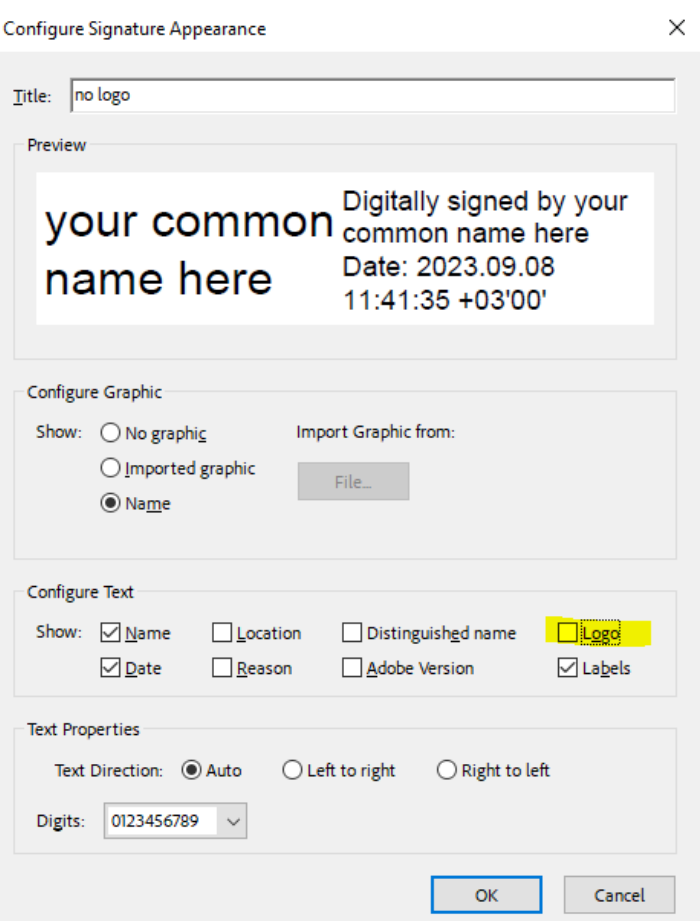

Στην περίπτωση αυτή, όταν υπογράφετε επιλέγετε το no logo.

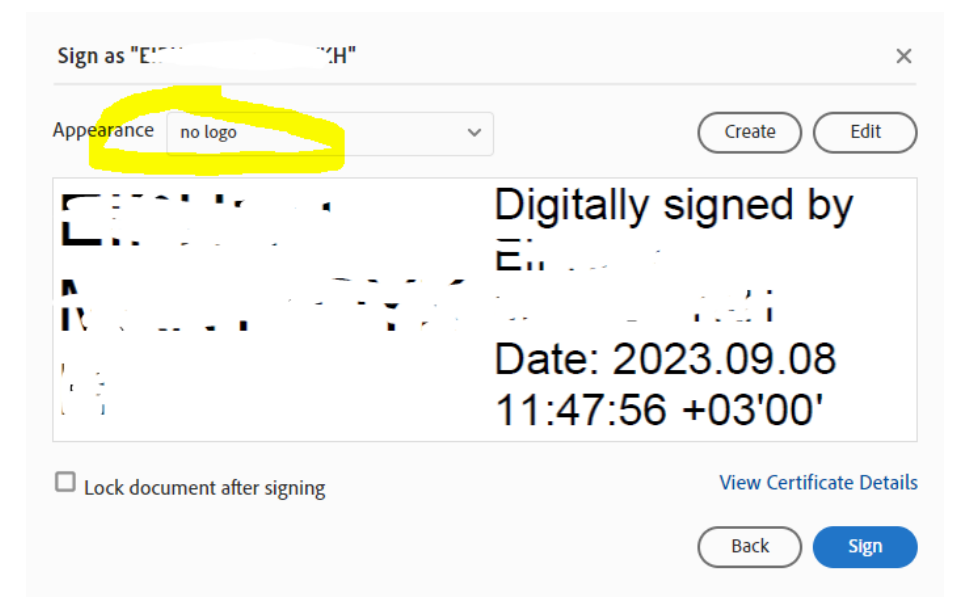

#### <span id="page-18-0"></span>2.1.3. **Χρήση υπογραφής**

Για να υπογράψετε ψηφιακά ένα PDF λοιπόν, ακολουθείτε τα παρακάτω βήματα: Ανοίγετε το PDF που επιθυμείτε να υπογράψετε. Μεταβαίνετε στην καρτέλα *Tools* πάνω αριστερά και επιλέγετε *Certificates*.

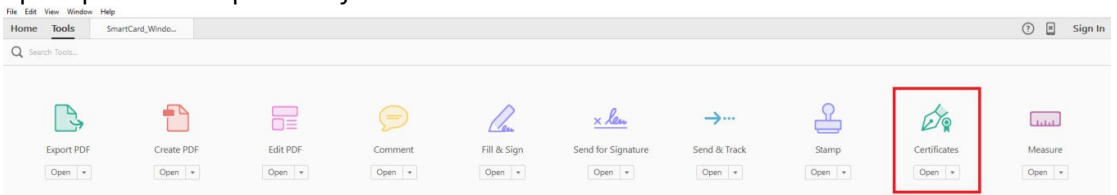

Πατάτε την επιλογή *Digitally Sign*. Το πλαίσιο διαλόγου που εμφανίζεται σας ενημερώνει ότι θα πρέπει να σχεδιάσετε στο PDF σε ποιο σημείο επιθυμείτε να φαίνεται η υπογραφή σας. Για να προχωρήσετε πατάτε OK.

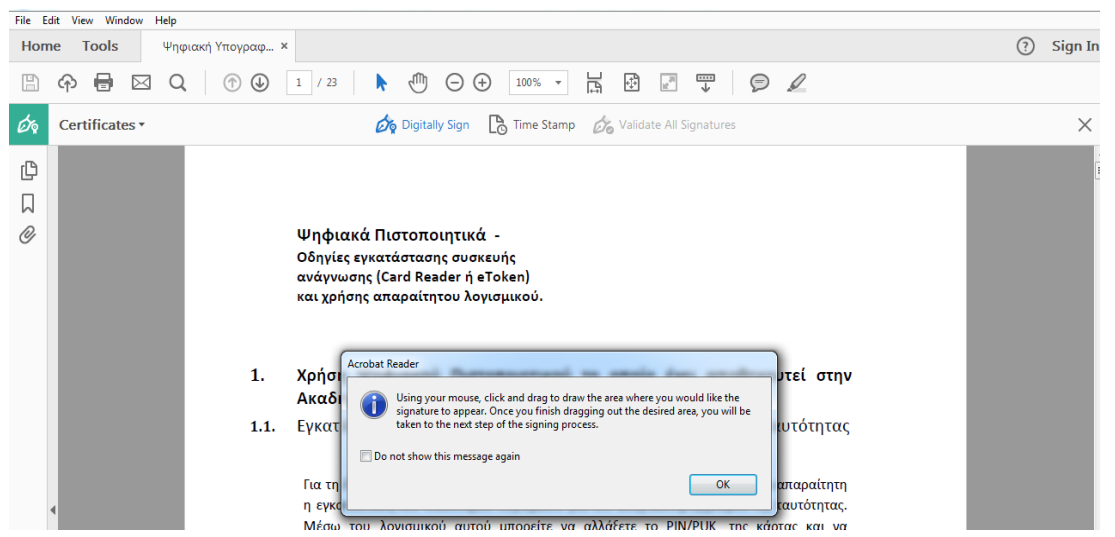

Για να σχεδιάσετε λοιπόν το σημείο αυτό, κάνετε κλικ και τραβήξτε το ποντίκι ώστε να επιλέξετε την περιοχή αυτή.

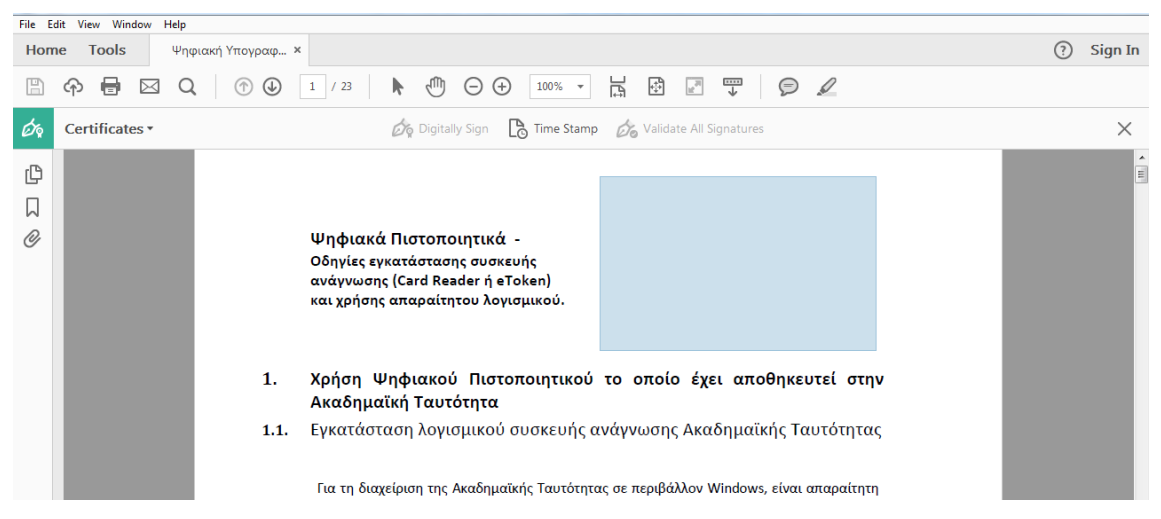

Μόλις αφήσετε το δείκτη του ποντικιού, στο νέο παράθυρο καλείστε να επιλέξετε με ποιο πιστοποιητικό θέλετε να υπογράψετε το PDF καθώς επίσης και πως θα εμφανίζεται η υπογραφή σας σε αυτό.

Την **πρώτη φορά** που χρησιμοποιείτε την υπογραφή θα πρέπει να ορίσετε που βρίσκονται

αποθηκευμένα τα αρχεία της υπογραφής σας.

### Συγκεκριμένα επιλέγετε **configure new digital id** και στη συνέχεια **use a digital id from a file**

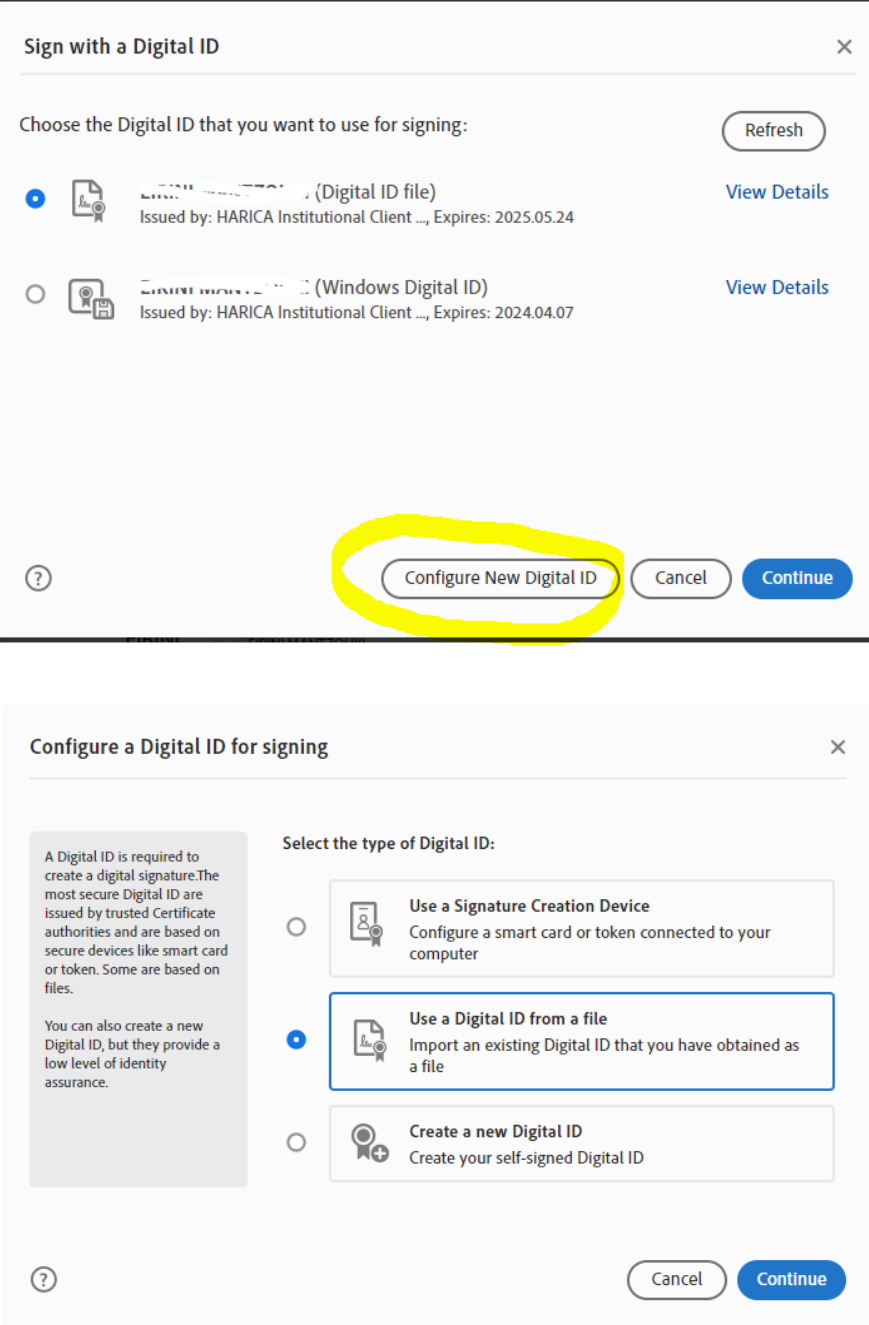

Στο νέο παράθυρο επιλέγετε **browse** για να προσδιορίσετε το φάκελο με τα πιστοποιητικά σας (πχ. λήψεις) και εισάγετε τον κωδικό που είχατε ορίσει για το πιστοποιητικό σας.

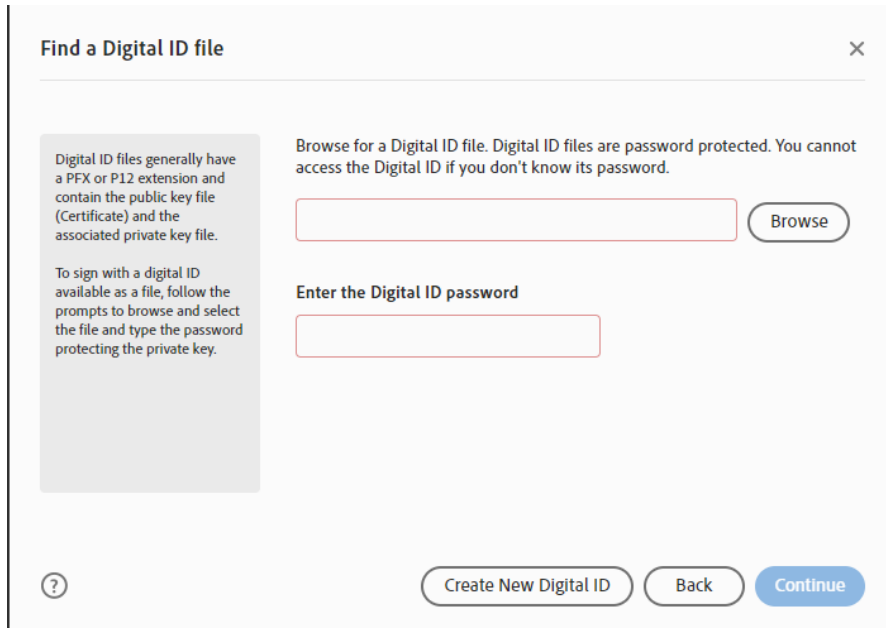

Επιλέγετε **Continue** και εμφανίζεται το ψηφιακό πιστοποιητικό σας.

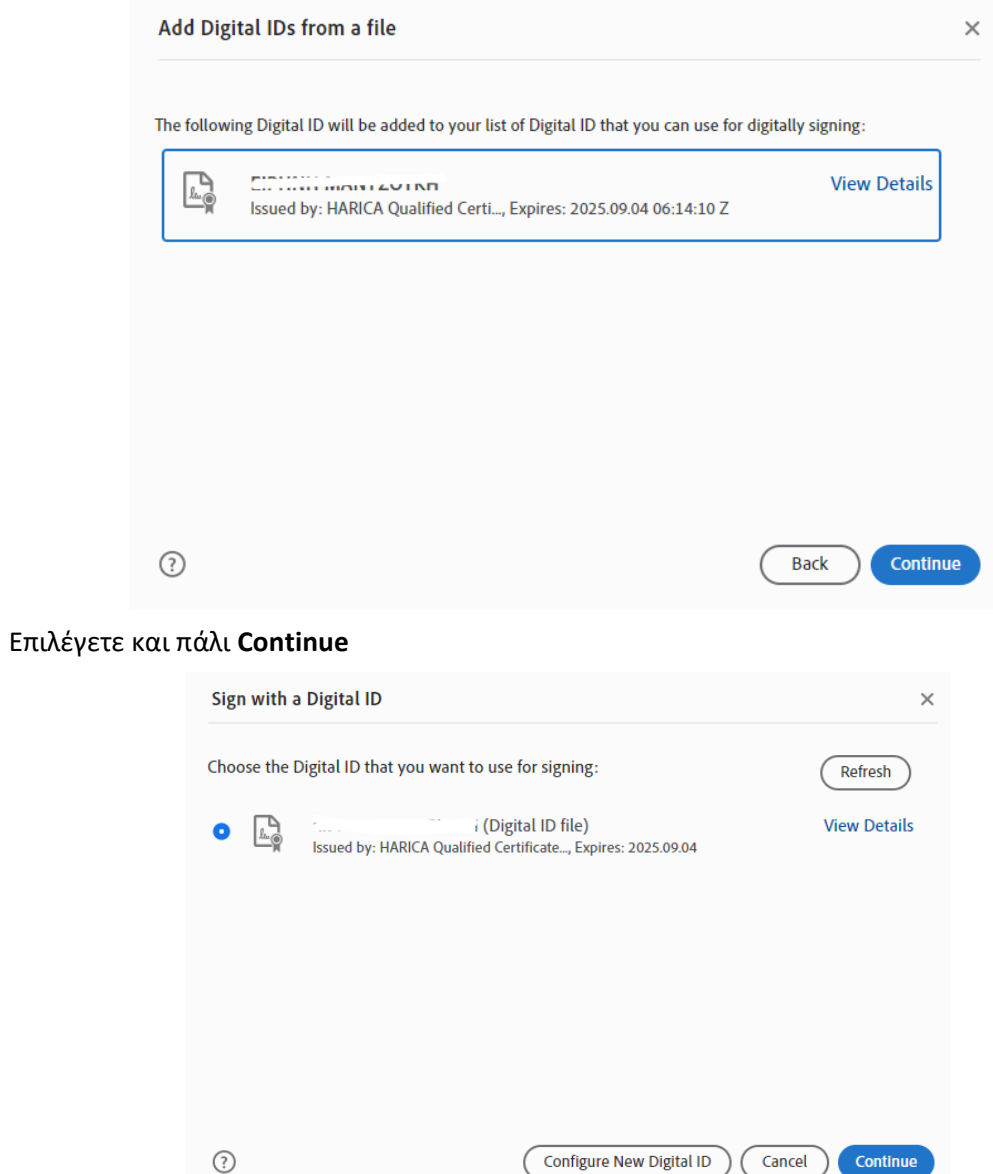

Προσοχή: Πριν επιλέξετε Sign, **δεν κλικάρετε «Lock document after signing»**

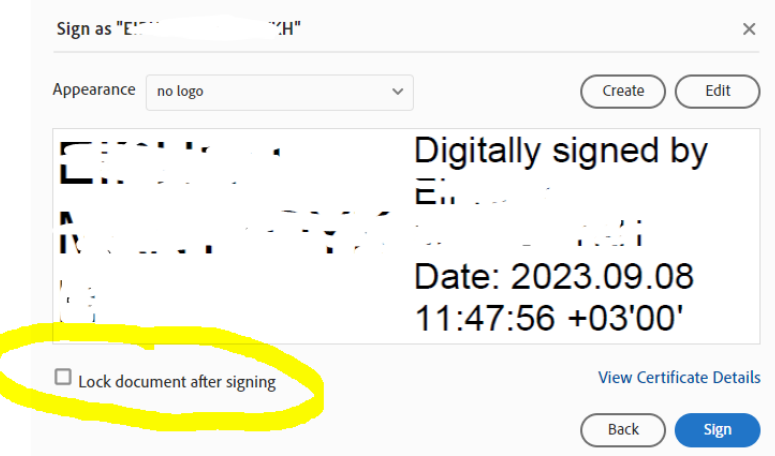

Καθώς στην περίπτωση αυτή, δε θα μπορεί κανείς άλλος να υπογράψει το έγγραφο μετά από εσάς.

Στη συνέχεια θα σας ζητηθεί να αποθηκεύσετε το νέο αυτό PDF το οποίο ενσωματώνει την ψηφιακή σας υπογραφή. Μετά την αποθήκευση, θα σας ζητήσει να εισάγετε τον κωδικό του ψηφιακού πιστοποιητικού.

Στην πρώτη προσπάθεια του Adobe Reader να συνδεθεί με το διακομιστή χρονοσήμανσης που ορίσατε σε προηγούμενο βήμα, επιλέγετε *Να Επιτρέπεται/Allow*. To μήνυμα αυτό δε θα εμφανιστεί την επόμενη φορά που θα υπογράψετε ψηφιακά ένα έγγραφο.

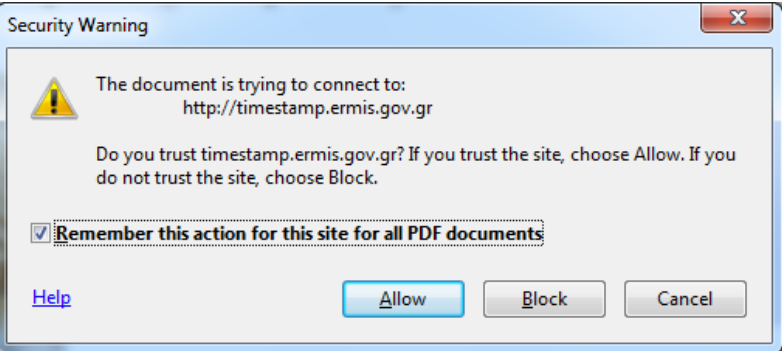

Η ψηφιακή σας υπογραφή εμφανίζεται στο σημείο του εγγράφου που είχατε επιλέξει.

## <span id="page-22-1"></span><span id="page-22-0"></span>2.2. **Μέσω του λογισμικού JSignPdf** 2.2.1. **Εγκατάσταση λογισμικού**

Πραγματοποιείτε λήψη του απαραίτητου λογισμικού JSignPDF από το σύνδεσμο http://sourceforge.net/projects/jsignpdf/

Αφού βρείτε το αρχείο που κατεβάσατε μπορείτε να ξεκινήσετε την εγκατάσταση κάνοντας διπλό κλικ πάνω σε αυτό. Στην οθόνη που θα εμφανιστεί πατήστε *Επόμενο* για να προχωρήσετε.

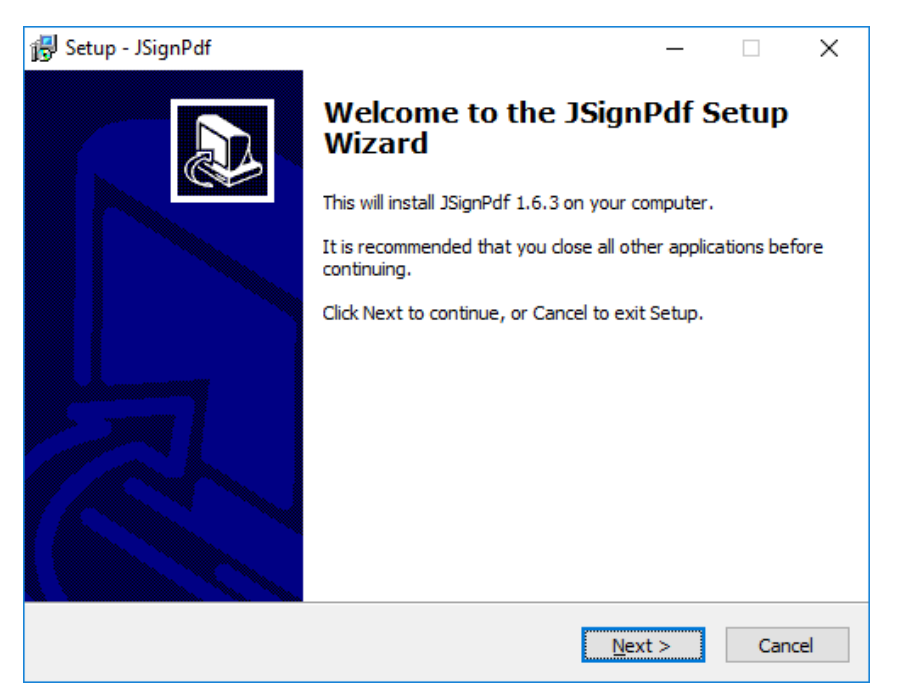

Αποδεχτείτε τους όρους της άδειας χρήσης πατήστε *Επόμενο* για να προχωρήσετε.

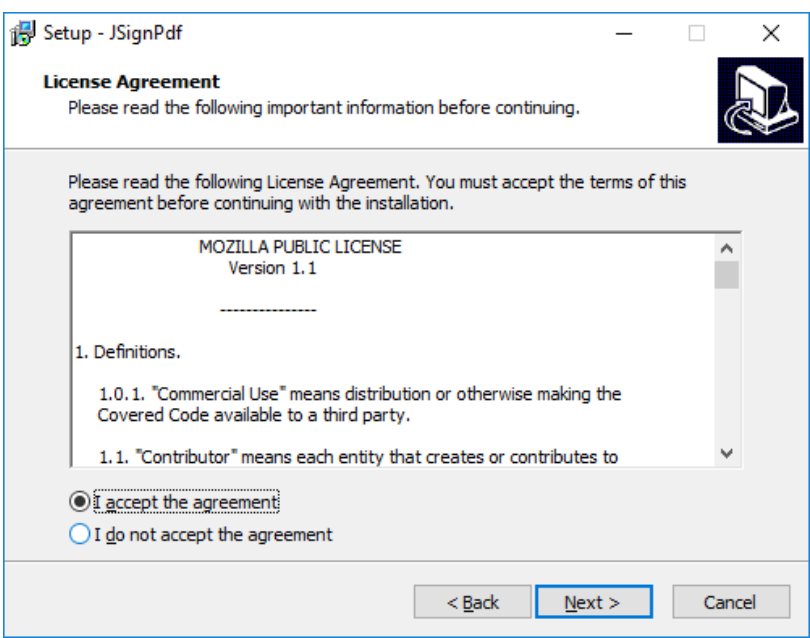

Στο επόμενο παράθυρο που θα εμφανιστεί μπορείτε να επιλέξετε σε ποιον φάκελο επιθυμείτε να γίνει η εγκατάσταση του προγράμματος πατώντας στο κουμπί *Αναζήτηση* ή να προχωρήσετε επιλέγοντας τον προκαθορισμένο φάκελο που έχει επιλεγεί πατώντας *Επόμενο*.

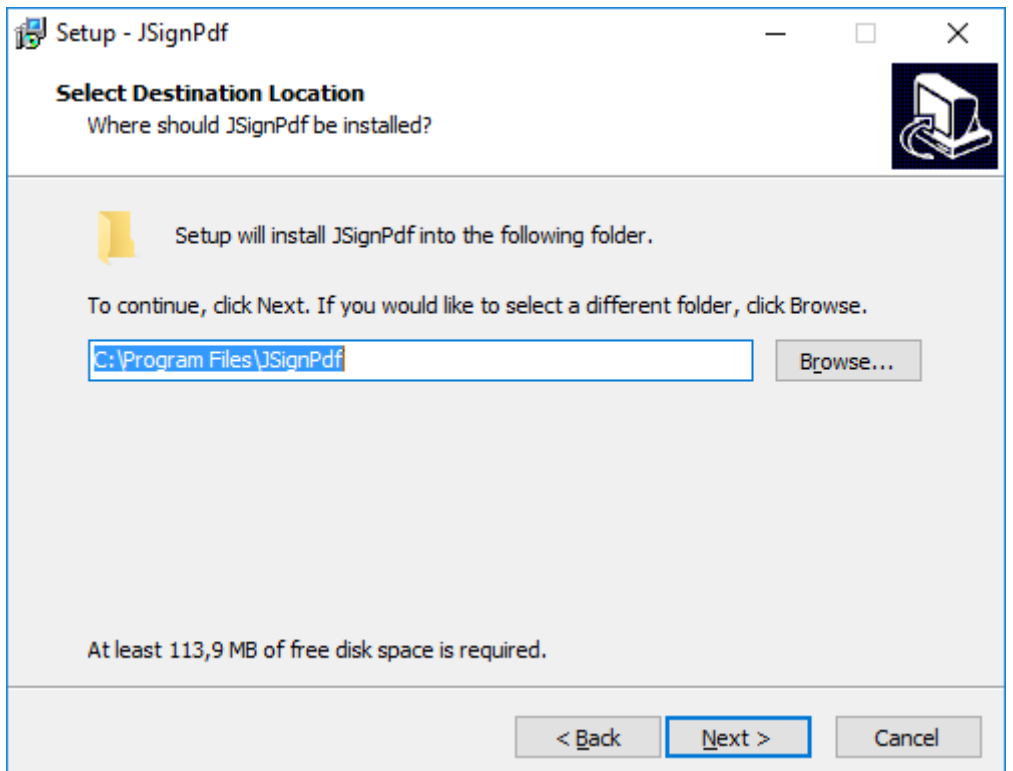

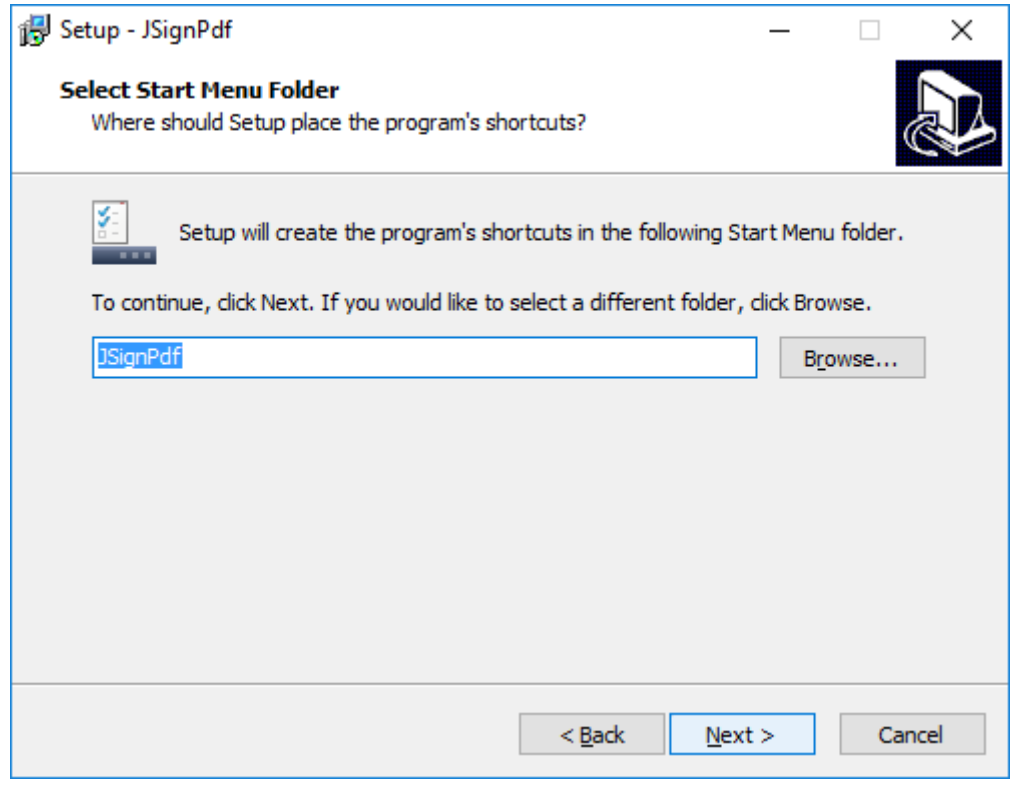

Στο τελευταίο βήμα της εγκατάστασης, εφόσον δεν επιθυμείτε να κάνετε κάποια αλλαγή στις προηγούμενες ρυθμίσεις εγκατάστασης, πατήστε το κουμπί *Εγκατάσταση* για να ολοκληρωθεί η διαδικασία.

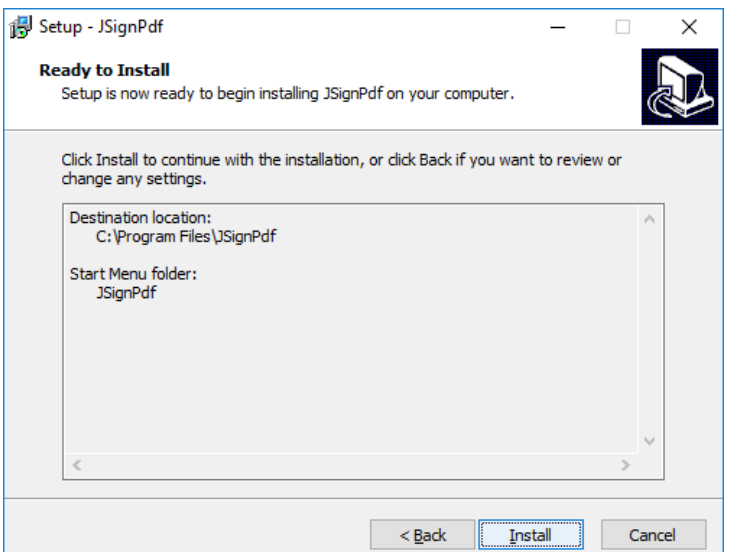

Μόλις ολοκληρωθεί η εγκατάσταση μπορείτε πλέον να κλείσετε το πρόγραμμα εγκατάστασης πατώντας στο κουμπί *Τέλος*.

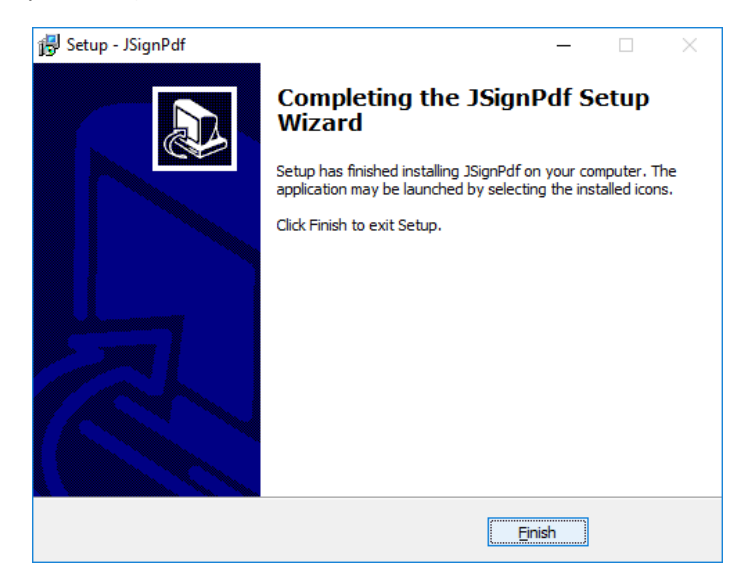

## 2.2.2. **Παραμετροποίηση**

<span id="page-24-0"></span>Είναι απαραίτητο να ορίσετε **Ασφαλή Χρονοσήμανση** στο έγγραφο που επιθυμείτε να υπογράψετε επιλέγοντας το κουμπί *TSA/OCSP/CRL* ακολουθώντας τα παρακάτω βήματα:

Επιλέγετε «*Χρησιμοποίησε ασφαλή χρονοσήμανση»***.**

Στο πεδίο TSA URL βάζετε την τιμή **https://timestamp.aped.gov.gr/qtss**

Στο πεδίο TSA Αυθεντικοποίηση επιλέγετε Χωρίς αυθεντικοποίηση και στη συνέχεια πατάτε ΟΚ.

Στη συνέχεια είναι απαραίτητη η εγκατάσταση τοπικά στον υπολογιστή του χρήστη των παρακάτω πιστοποιητικών:

- Χρησιμοποιώντας έναν οποιοδήποτε πρόγραμμα περιήγησης (πχ. Firefox, Safari , Chrome), κάνετε επικόλληση το σύνδεσμο<http://pki.aped.gov.gr/ca/APEDRoot.crt> και επιλέγετε να κατεβάσετε το ψηφιακό πιστοποιητικό της Πρωτεύουσας Αρχής Πιστοποίησης, τοπικά στον υπολογιστή σας.
- Επαναλαμβάνετε το ίδιο για την Αρχή Χρονοσφραγίδας/ Χρονοσήμανσης, χρησιμοποιώντας το σύνδεσμο<http://pki.aped.gov.gr/ca/APEDTSA.crt>

#### 2.2.3. **Διαμόρφωση εμφάνισης της ψηφιακής υπογραφής**

<span id="page-25-0"></span>Ανοίγετε την εφαρμογή JsignPdf επιλέγοντας την από το μενού των Windows όπως φαίνεται παρακάτω:

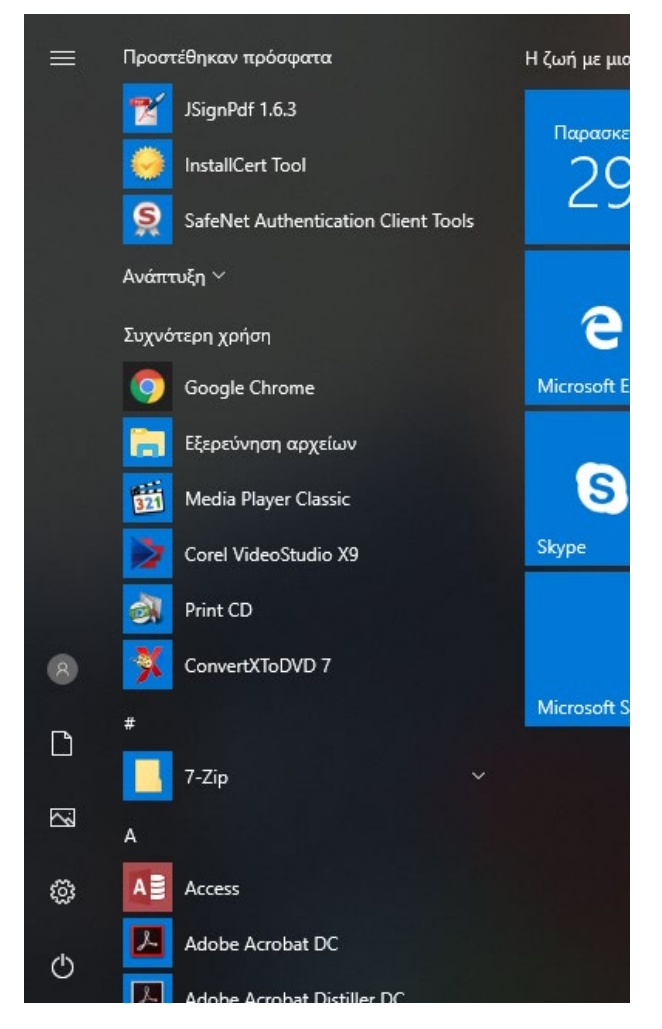

Κατά την πρώτη χρήση ρυθμίζετε την εφαρμογή υλοποιώντας τα παρακάτω βήματα: Επιλέγετε *Προχωρημένη Προβολή.*

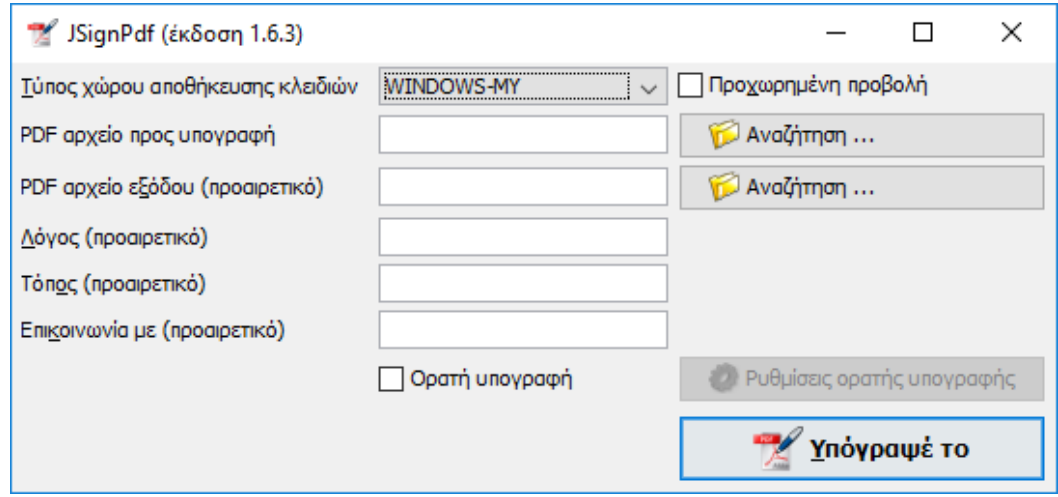

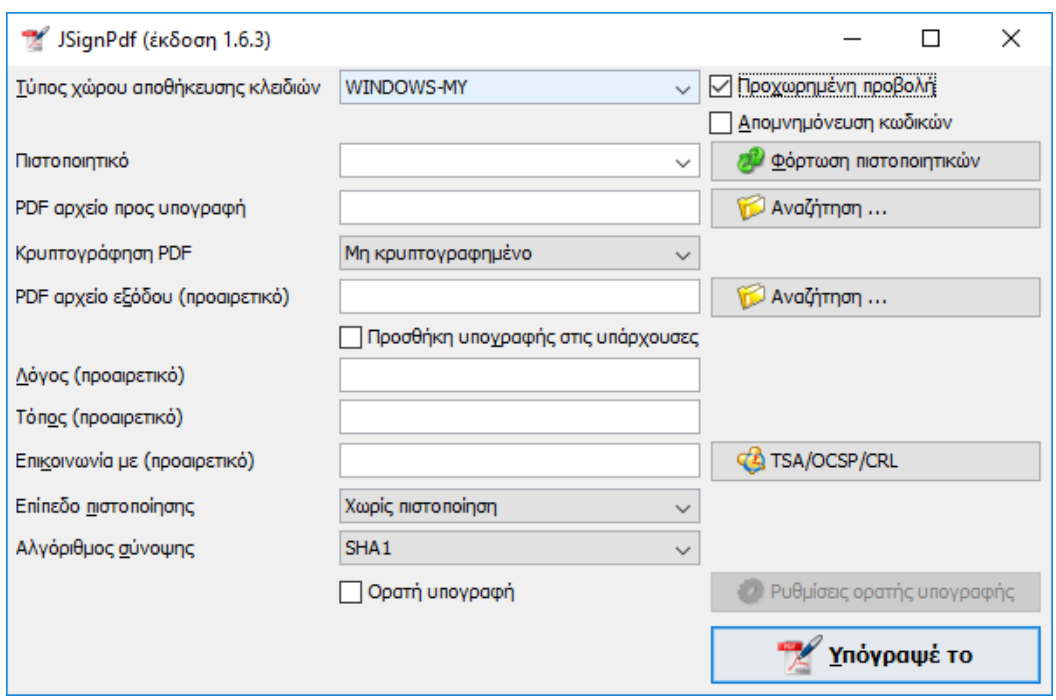

Επιλέγετε *Φόρτωση Πιστοποιητικών* για να φορτώσετε την ψηφιακή υπογραφή σας.

Επιλέγετε το έγγραφο που θέλετε να υπογράψετε, πατώντας *Αναζήτηση* στο *PDF αρχείο προς Υπογραφή*.

Στο επίπεδο πιστοποίησης ορίζετε *Δεν επιτρέπεται καμία αλλαγή* και στη συνέχεια επιλέγετε *Ορατή Υπογραφή.*

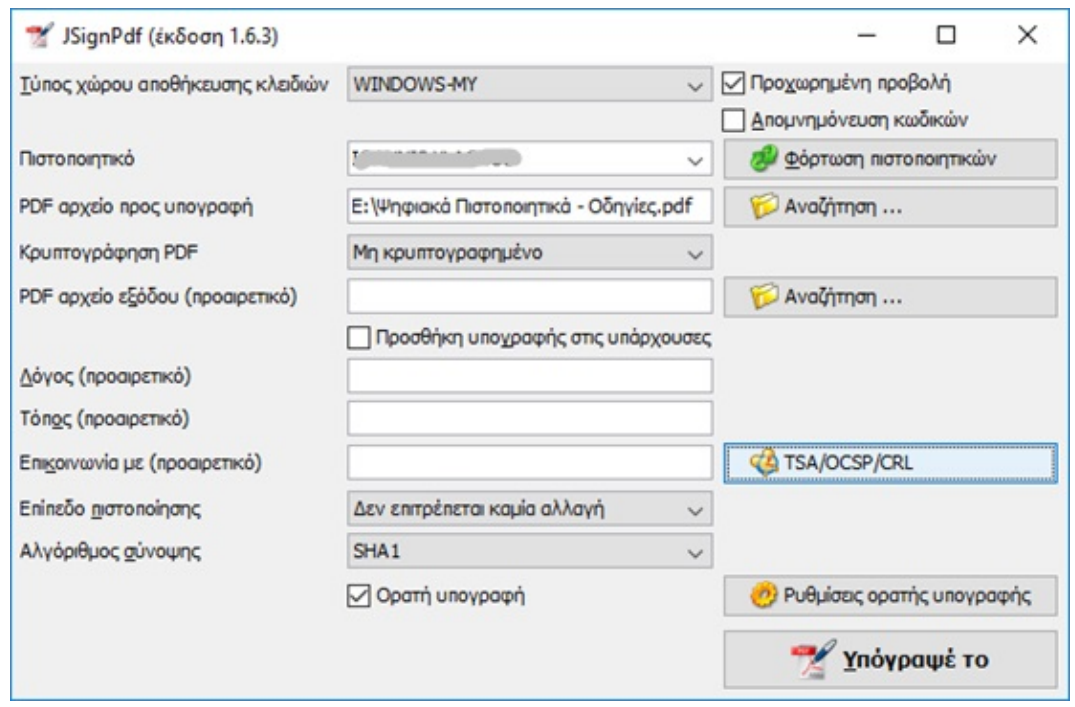

Στις *Ρυθμίσεις ορατής υπογραφής* επιλέγετε τη θέση στο έγγραφο που θα προστεθεί η ψηφιακή υπογραφή σας. Συγκεκριμένα επιλέγετε *Προεπισκόπηση και Επιλογή θέσης.*

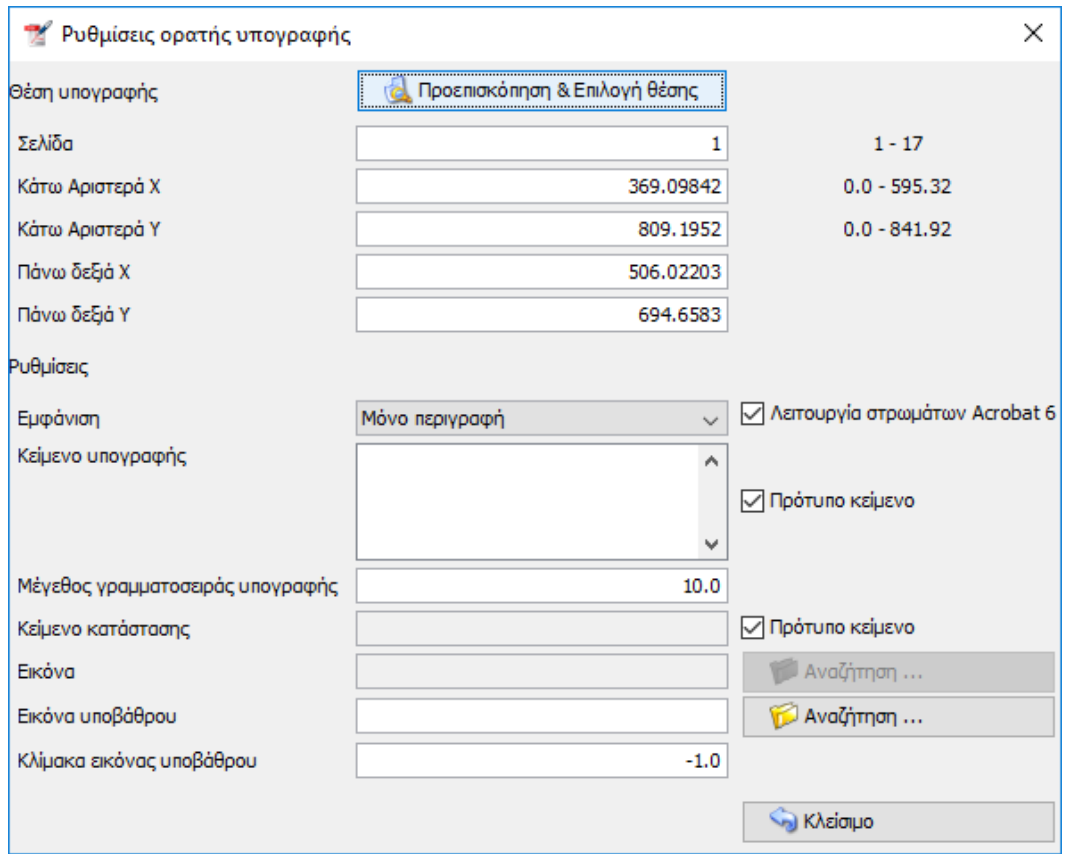

Στο νέο παράθυρο σχεδιάζετε το πλαίσιο στο οποίο θα εμφανιστεί η υπογραφή.

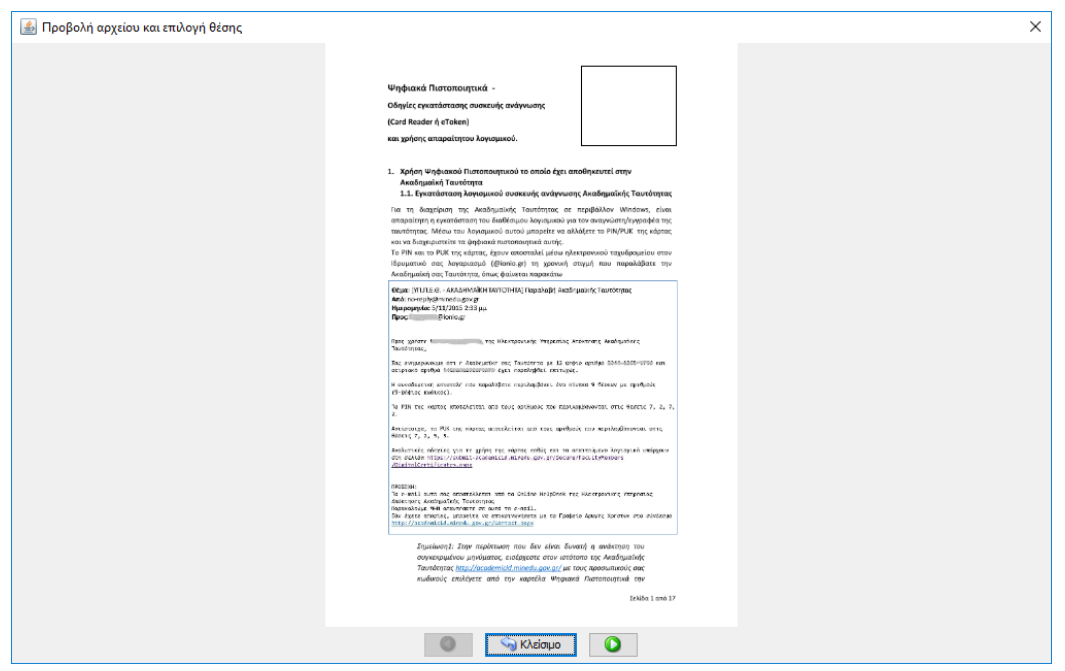

Πατάτε *Κλείσιμο* και στη συνέχεια επιλέγετε το σήμα του Ιδρύματος (SignatureLogo.jpg) πατώντας *Αναζήτηση* στο *Εικόνα υπόβαθρου* και *Κλείσιμο*.